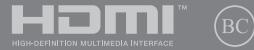

TH14971 การแก ้ไขครั้งที่ 1 / มิถุนายน 2019

# **IN SEARCH OF** INCREDIBLE

คู่มืออิเล็กทรอนิกส์

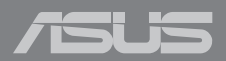

#### **ข้อมูลเกี่ยวกับลิขสทธิ์ ิ**

้ห้ามทำซ้ำ ส่งต่อ คัดลอก เก็บในระบบที่สามารถเรียกกลับมาได้ หรือแปลส่วนหนึ่งส่วนใดของคู่มือฉบับนี้เป็นภาษาอื่น ู่ ซึ่งรวมถึงผลิตภัณฑ์และซอฟต์แวร์ที่บรรจุอยู่ภายใน ยกเว้นเอกสารที่ผู้ซื้อเป็นผู้เก็บไว้เพื่อจุดประสงค์ในการ ี่ สำรองเท่านั้น โดยไม่ได้รับความยินยอมเป็นลายลักษณ์อักษรอย่างชัดแจ้งจาก ASUSTeK COMPUTER INC. ("ASUS") ASUS ให้ค่มือฉบับนี้ "ในลักษณะที่เป็น" โดยไม่มีการร ับประกันใดๆ ์ไม่ว่าจะโดยชัดแจ้งหรือเป็นนัย ซึ่งรวมถึงแต่ไม่จำกัดอยู่เพียงการรับประกัน หรือเงื่อนไขของความสามารถเชิงพาณิชย์ หรือความเข้ากันได้สำหรับวัตถุประสงค์เฉพาะ ไม่มีเหตุการณ์ใดที่ ASUS, คณะผู้บริหาร, เจ้าหน้าที่, พนักงาน หรือตัวแทนของบริษัทต่องรับผิดชอบต่อความเสียหาย ไม่ว่าจะเป็นความเสียหายทางอ้อม, ี ความเสียหายพิเศษ, อุบัติเหตุ หรือความเสียหายที่เกิดขึ้นตามมา (รวมทั้งความเสียหายที่เกิดจากการสูญเสียผลกำไร, ความเสียหายทางธุรกิจ, ความเสียหายของการใช้ข้อมูล, ้การหยุดชะงักทางธุรกิจ หรือลักษณะอื่นๆ) แม้ว่า ASUS จะได้รับการบอกกล่าวว่าอาจมีความเสียหายเหล่านั้น ้เกิดขึ้นจากข้อบกพร่อง หรือข้อผิดพลาดในค่มือหรือผลิตภัณฑ์น

การรับประกันผลิตภัณฑ์หรือบริการ จะไม่ขยายออกไปถ้า: (1) ผลิตภัณฑ์ได้รับการซ่อมแซม, ดัดแปลง หรือเปลี่ยนแปลง ถ้าการซ่อมแซม, การดัดแปลง หรือการเปลี่ยนแปลงนั้นไม่ได้รับอนุญาตเป็นลาย ลักษณ์อักษรจาก ASUS; หรือ (2) หมายเลขผลิตภัณฑ์ของผลิตภัณฑ์ถูกขีดฆ่า หรือหายไป

้ข้อมูลจำเพาะและข้อมูลที่บรรจในคู่มือฉบับนี้ มีไว้สำหรับเป็นข้อมูลประกอบเท่านั้น

ี และอาจเปลี่ยนแปลงได้โดยไม่ต้องแจ้งให้ทราบล่วงหน้า และไม่ควรถือเป็นพันธะสัญญาจาก ASUS ASUS ไม่ รับผิดชอบต่อข้อผิดพลาด หรือความไม่เที่ยงตรงใดๆ ที่อาจปรากฏในคู่มือฉบับนี้ รวมถึงผลิตภัณฑ และซอฟต์แวร์ที่อธิบายอยู่ภายใน

ี ลิขสิทธิ์ถูกต้อง ฉ 2019 ASUSTeK COMPUTER INC. สงวนลิขสิทธิ์

#### **ข้อจ�ำกัดของความรับผิดชอบ**

อาจมีเหตุการณ์บางอย่างเกิดขึ้นเนื่องจากสวนของ ASUS หรือความรับผิดชอบอื่น ่ ี คุณมีสิทธิ์ที่จะกู้คืนความเสียหายจาก ASUS ในสถานการณ์ดังกล่าว โดยไม่ค่านึงถึงหลักการที่คุณมีสิทธิ์ที่จะเรียกร้องความเสียหายจาก ASUS, ASUS จะรับผิดชอบเป็นจำนวนเงินของความเสียหายสำหรับการบาดเจ็บของร่างกาย (รวมทั้งการเสียชีวิต) ี และความเสียหายที่เกิดขึ้นกับทรัพย์สินจริง และทรัพย์สินส่วนบุคคลที่สามารถจับต้องได้: หรือความเสียหายที่แท้จริงอื่น และความเสียหายทางตรงที่เป็นผลจากความละเลย หรือการไม่ปฏิบัติตามหน้าที่ทางกภหมายภายใต้ถ้อยแถลงของการรับประกันนี้ ไม่มากไปกว่าราคาที่แสดงไว ้ของผลิตภัณฑ์แต่ละอย่าง

ASUS จะรับผิดชอบเฉพาะความเสียหาย เนื่องจากการสูญหาย ความเสียหาย หรือการเรียกร้องใดๆ ตามที่ระบ ภายใต้ถ้อยแถลงการรับประกันนี้ ข้อจำกัดนี้ยังใช้กับผู้จำหน่ายและร้านคำปลีกของ ASUS ด้วย นี่เป็นความรับ ่ ผิดชอบสูงสุดที่ ASUS, ผู้จำหน่าย หรือร้านค้าปลีกของคุณจะรับผิดชอบ

ASUS จะไม่รับผิดชอบใดๆ เกี่ยวกับสถานการณ์เหล่านี้: (1) บริษัทอื่นเรียกร้องความเสียหายจากคุณ; (2) การ สถเหาย หรือความเสียหายของรายการบันทึกหรือข้อมูลของคุณ; หรือ (3) ความเสียหายพิเศษ, อุบัติเหตุ หรือ ี ความเสียหายทางอ้อม หรือความเสียหายที่เกิดขึ้นตามมา (รวมทั้งการสูญเสียผลกำไร หรือการที่ไม่สามารถ ประหยัดได้) แม้ว่า ASUS, ผู้จำหน่าย หรือร้านค้าปลีกของคุณจะได้รับแจ้งว่าอาจมีความเป็นไปได้ที่จะเกิด ความเสยหายเหล่านั้น ี

#### **การบริการและสนับสนุน**

เยี่ยมชมเว็บไซต์หลายภาษาของเราที่ https://www.asus.com/support/

# สารบัญ

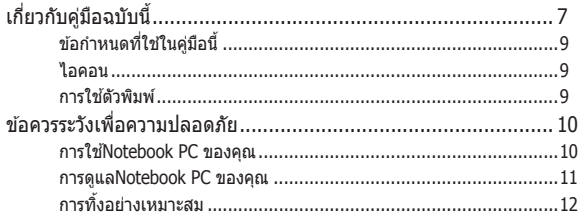

# ิบทที่ 1: การตั้งค่าฮาร์ดแวร์

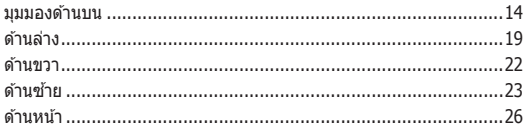

### บทที่ 2: การใช้Notebook PC ของคุณ

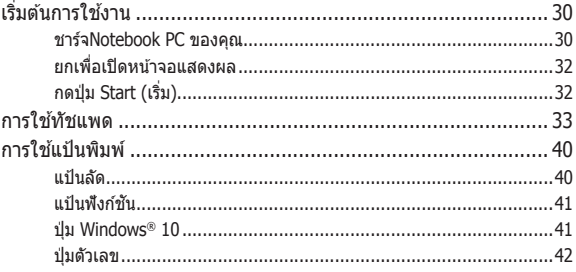

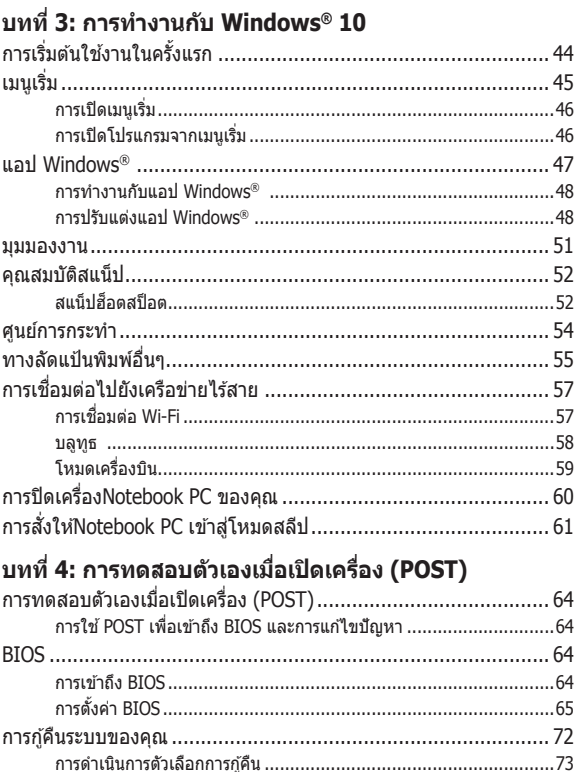

### **[บทที่ 5: การอัปเกรดNotebook PC ของคุณ](#page-74-0)**

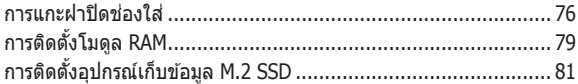

### **[บทที่ 6: การก�ำหนดค่า RAID](#page-82-0)**

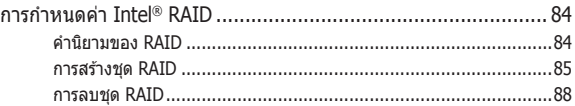

### **[เทคนิคและค�ำถามที่พบบ่อยๆ](#page-88-0)**

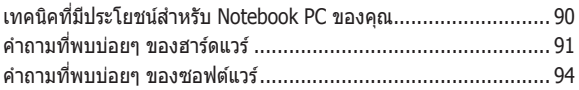

### **[ภาคผนวก](#page-96-0)**

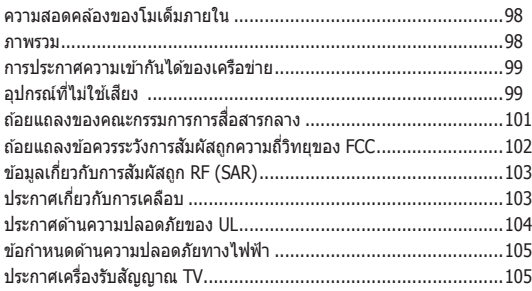

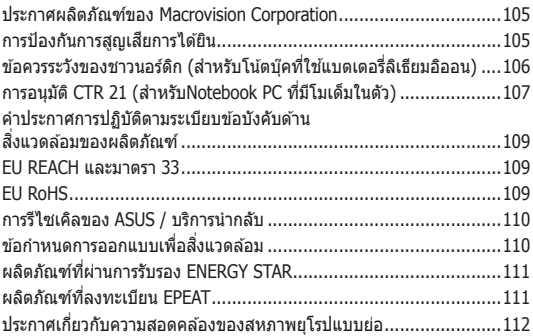

# <span id="page-6-0"></span>**เกี่ยวกับคู่มือฉบับนี้**

ค่มือนี้ให้ข้อมูลเกี่ยวกับคุณสมบัติด้านสาร์ดแวร์และซอฟต์แวร์ของNotebook PC ของคุณ โดยจัดหมวดหมู่เป็นบทต่างๆ ดังนี้:

### **บทที่ 1: การตั้งค่าฮาร์ดแวร์**

ำเทบี้ให้รายละเอียดเกี่ยวกับองค์ประกอบด้านฮาร์ดแวร์ของNotebook PC ของคุณ

### **บทที่ 2: การใชNotebook PC ของคุณ ้**

็บทนี้แสดงถึงวิธีการใช้ส่วนต่างๆ ของNotebook PC ของคณ

### **บทที่ 3: การท�ำงานกับ Windows® 10**

ึ่งบทนี้ให้ภาพรวมเกี่ยวกับการใช้ Windows® 10 ในNotebook PC ของ คุณ

### **บทที่ 4: การทดสอบตัวเองเมื่อเปิดเครื่อง (POST)**

้บทนี้แสดงถึงวิธีการใช้ POST เพื่อเปลี่ยนแปลงการตั้งค่าต่างๆ ของNotebook PC ของคุณ

### **บทที่ 5: การอัปเกรดNotebook PC ของคุณ**

ิบทนี้แนะนำคุณถึงกระบวนการในการเปลี่ยนและการอัปเกรดชิ้น สวนต่างๆ ของNotebook PC ของคุณ ่

### **บทที่ 6: การก�ำหนดค่า RAID**

บทนี้อธิบายการก�ำหนดค่า RAID

### **เทคนิคและค�ำถามที่พบบ่อยๆ**

่ ส่วนนี้นำเสนอเทคนิคที่แนะนำบางประการ, คำถามที่พบบ่อยๆ ึของฮาร์ดแวร์ และคำถามที่พบบ่อยๆ ของซอฟต์แวร์ ที่คุณสามารถ ่ ใช้อ้างอิงเพื่อบำรงรักษา และแก้ไขปัญหาทั่วไปที่เกิดกับNotebook PC

ของคุณ

#### **ภาคผนวก**

ส่วนนี้ครอบคลมข้อมูลเกี่ยวกับความปลอดภัยและการแจ้งเตือน ในเครื่องNotebook PC ของคุณ

# <span id="page-8-0"></span>**ข้อก�ำหนดที่ใชในคู่มือนี ้ ้**

เพื่อเน้นข้อมูลสำคัญในคู่มือนี้ ข้อความจะถูกนำเสนอดังนี้:

สำคัญ! ข้อความนี้ประกอบด้วยข้อมลสำคัญที่คุณต้องทำตาม เพื่อทำงาน ให ้สมบูรณ์

หมายเหตุ: ข้อความนี้ประกอบด้วยข้อมูลเพิ่มเติม และเทคนิคต่างๆ ที่สามารถช่วยให้ทำงานสมบูรณ์

คำเตือน! ข้อความนี้ประกอบด้วยข้อมูลสำคัญที่คุณต้องปฏิบัติตาม ้<br>เพื่อให้คณปลอดภัยในขณะที่ทำงานบางอย่าง และป้องกันความเสียหาย ต่อข้อมลและชิ้นส่วนต่างๆ ของNotebook PC ของคุณ

# **ไอคอน**

ไอคอนด้านล่าง ระบุถึงอุปกรณ์ที่สามารถใช้สำหรับทำงานหรือ กระบวนการบนNotebook PC ให้เสร็จ

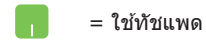

= ใช้แป้นพิมพ

# **การใชตัวพิมพ์ ้**

- **ตัวหนา** = เป็นการระบุถึงเมนู หรือรายการที่สามารถถูกเลือกได ้
- *ตัวเอียง* = นี่ระบถึงส่วนที่คณสามารถอ้างถึงในค่มือฉบับนี้

# <span id="page-9-0"></span>**ข้อควรระวังเพื่อความปลอดภัย**

### **การใช้Notebook PC ของคุณ**

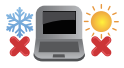

ิดณควรใช้ โบ้ตบุ๊คพีซีเฉพาะในสภาพแวดล้อมที่มีอุณหภูมิอยู่ ระหว่าง 5˚C (41˚F) ถึง 35˚C (95˚F)

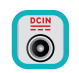

ือย่าถือ หรือปกคลมโน้ตบุ๊คพีซีในขณะ ที่เปิดเครื่องอยู่ด้วย ้วัสดใดๆ เนื่องจาก จะทำให้การระบายอากาศลดลง เช่น การใส่ไว้ในกระเป๋าถือ

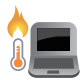

ื่อย่าวางNotebook PC ไว้บนตัก หรือใกล้ส่วนใดส่วนหนึ่งของ ร่างกาย เพื่อป้องกับไม่ให้เกิดอาการไม่สบายตัว หรือบาดเจ็บ เนื่องจากความร้อน

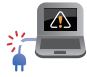

ื่อย่าใช้สายไฟ อุปกรณ์เสริม และอุปกรณ์ต่อพ่วงที่ชำรดเสียหาย กับโน้ตบ๊คพีซีของคุณ

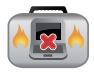

ในขณะที่เปิดเครื่อง ให ้แน่ใจว่าไม่ถือหรือปกคลุมNotebook PC ด ้วยวัสดุใดๆ ที่สามารถลดการไหลเวียนของอากาศ

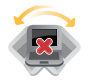

อย่าวางNotebook PC บบพื้นผิวทำงานที่ไม่สม่ำเสมอ หรือไม่มั่นคง

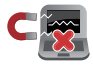

คุณสามารถสงNotebook PC ของคุณผ่านเครื่องเอ็กซเรย์ที่ ่ ี่ สนามบิน (ที่ใช้ตรวจสิ่งของที่วางบนสายพาน) แต่อย่าให้ โน้ตบุ๊คสัมผัสถูกตัวตรวจจับแม่เหล็ก และอุปกรณ์ที่ใช้มือถือ

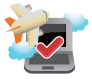

ติดต่อพนักงานสายการบินของคุณ เพื่อเรียนรู้เกี่ยวกับบริการ ็บนเครื่องที่เกี่ยวข้องที่สามารถใช้ได ้และข้อจำกัดต่างๆ ที่ต้อง ปฏิบัติตามเมื่อใชNotebook PC ของคุณในเที่ยวบิน ้

### <span id="page-10-0"></span>**การดูแลNotebook PC ของคุณ**

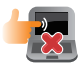

ี ถอดสายไฟ AC และถอดแบตเตอรี่แพคออก(ถ้าทำได*้*) ก่อน ทำความสะอาดNotebook PC ของคุณ ใช้ฟองน้ำเซลลูโลส ้หรือผ้าชามัวร์ที่สะอาด ชุบสารละลายผงชักฟอกที่ไม่มีฤทธิ์กัด ี่ ผสมน้ำอ่นเล็กน้อย เช็ดความชื้นส่วนเกินออกจากNotebook PC ของค<sup>ุ</sup>ณโดยใช้ผ้าแห้ง

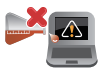

ื่อย่าใช้สารที่มีความเข้มข้น เช่น ทินเนอร์ เบนซิน หรือสารเคมี อื่นๆ บนหรือใกล ้Notebook PC ของคุณ

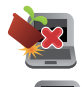

อย่าวางวัตถุใดๆ บนNotebook PC ของคุณ

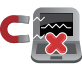

อย่าให ้Notebook PC สมผัสถูกสนามแม่เหล็ก หรือสนาม ั ไฟฟ้าพลังสูง

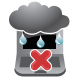

อย่าใช้ หรือให้Notebook PC สับผัสกับของเหลว ฝน หรือ ความชื้น

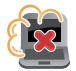

ือย่าให้Notebook PC สัมผัสกับสภาพแวดล้อมที่มีฝุ่นมาก

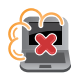

อย่าใช่Notebook PC ใกล้บริเวณที่บีแก๊สรั่ว

# <span id="page-11-0"></span>**การทิ้งอย่างเหมาะสม**

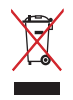

ื้อย่าทิ้งโน้ตบ๊คพีซีปะปนกับของเสียจากภายในบ้าน ตรวจ ผลิตภัณฑ์นี้ ้ได้รับการออกแบบเพื่อให้นำชิ้นส่วนต่างๆ มาใช้ซ้ำ และรีไซเคิลได้อย่าง ้ เหมาะสม สัญลักษณ์ถังขยะติดล่อที่มีเครื่องหมายกากบาท เป็นการระบุ ้ว่าไม่ควรทิ้งผลิตภัณฑ์ (อุปกรณ์ไฟฟ้า, อิเล็กทรอนิกส์ และแบตเตอรี่ ี เหรียญที่มีส่วนประกอบของปรอท) ปะปนไปกับของเสียทั่วไปจาก ้ ภายในบ้าน สอบกฎข้อบังคับในการทิ้งผลิตภัณฑ์อิเล็กทรอนิกส

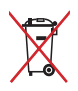

ื่อย่าทิ้งแบตเตอรี่ปะปนกับของเสียทั่วไปภายในบ้าน สัญลักษณ์ถังขยะ ติดล ้อที่มีเครื่องหมายกากบาท เป็นการระบุว่าไม่ควรทิ้งผลิตภัณฑ์ปะปน ไปกับของเสียทั่วไปจากภายในบ้าน

# <span id="page-12-0"></span>**บทที่ 1: การตั้งค่าฮาร์ดแวร์**

# <span id="page-13-0"></span>**ท�ำความรู้จัก Notebook PC ของคุณ**

### **มุมมองด้านบน**

**หมายเหตุ:** รูปแบบแป้นพิมพ์อาจแตกต่างกันไปตามภูมิภาคหรือประเทศ รูปลักษณ์ของ Notebook อาจแตกต่างกันไปขึ้นอยู่กับรุ่นของ Notebook PC

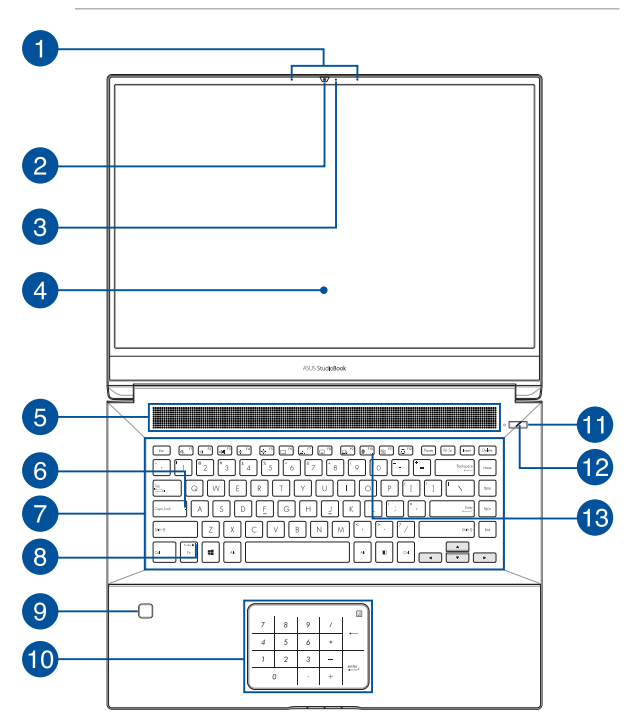

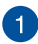

### **ไมโครโฟนอาร์เรย์**

้ไมโครโฟนอาร์เรย์มีคุณสมบัติตัดเสียงก้อง ลดเสียงรบกวน และ ่ ฟังก์ชับบีบฟอร์บบิ่งเพื่อการได้ยิบและการบับทึกเสียงที่ดีขึ้น

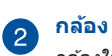

ึกล้องในตัวช่วยให้คุณถ่ายภาพหรือบันทึกวิดีโอด้วย Notebook PC ของคุณได ้

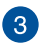

### **ไฟแสดงสถานะกล้อง**

้ไฟแสดงสถานะกล้องจะสว่างขึ้นเมื่อมีการใช้งานกล้องในตัว

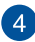

#### **แผงจอแสดงผล**

แผงจอแสดงผลความละเอียดสูงให ้คุณสมบัติอันยอดเยี่ยมในการ ชมไฟล์ภาพ วิดีโอ และมัลติมีเดียอื่นๆ บน Notebook PC ของคุณ

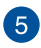

#### **ชองระบ ่ ายอากาศ**

ช่องระบายอากาศช่วยให้อากาศเย็นไหลเข้าไปใน Notebook PC และ อากาศอุ่นออกจากเครื่อง

> **ี คำเตือน!** ตราจสอบให้แบ่ใจว่ากระดาษ หนังสือ เสื้อผ้า สายเคเบิล ำหรือวัตถอื่นๆ ไม่ได้กีดขวางช่องระบายอากาศใดๆ ไม่เช่นนั้น ้เครื่องอาจร้อนเกินไปได้

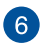

### **ไฟแสดงสถานะ Capital Lock**

้ ใฟแสดงสถานะจะสว่างขึ้นเมื่อเปิดใช้งานฟังก์ชัน Capital Lock การใช้ Capital Lock ช่วยให้คุณพิมพ์อักษรตัวพิมพ์ใหญ่ (เช่น A, B, C) โดยใช้แป้นพิมพ์บน Notebook PC ของคุณ

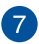

# **แป้ นพิมพ์**

แป้นพิมพ์เป็นปุ่ม QWERTY ขนาดมาตรรานพร้อมระยะความลึกของ ้ ปุ่มที่เหมาะสมต่อการพิมพ์ ซึ่งยังช่วยให*้*คณใช้ปุ่มฟังก์ชัน ทำให้เข้า ้ถึง Windows® ได้อย่างรวดเร็ว และควบคุมฟังก์ชัน มัลติมีเดียอื่นๆ ได ้

> **หมายเหตุ:** รูปแบบแป้นพิมพ์แตกต่างกันไปตามรุ่นหรือเขต ภูมิภาค

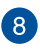

### **ไฟแสดงสถานะการล็อกแป้ นฟังก์ชนั**

้ ใฟแสดงสถานะนี้จะสว่างขึ้นเมื่อคุณเปิดใช้งานฟีเจอร์ป่มฟังก์ชัน

**หมายเหตุ:** สำหรับข้อมูลเพิ่มเติม ดูที่ส่วน *การใช้งานแป้นพิมพ์* ในคู่มือฉบับนี้

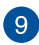

### **เซนเซอร์ลายนิ้วมือ**

เซนเซอร์ลายนิ้วมือในตัวจะตรวจจับลายนิ้วมือของคุณและใช้ การตรวจสอบทางชีวมิติในการล็อกอินเข้าส่ระบบ Notebook PC ของคุณ

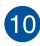

# $\bf \overline{10}$  ทัชแพด/ปุ่มตัวเลขสัมผัส

้ ทัชแพด/ปุ่มตัวเลขสัมผัสช่วยให้คุณสลับการใช้งานระหว่าง ทัชแพดและป่มตัวเลขสัมผัสได้

้ ทัชแพดช่วยให้ใช้งานคำสั่งนิ้วได้อย่างหลากหลายเพื่อควบคม หน้าจอ มอบประสบการณ์การใชงานที่ง่ายดายแก่ผู้ใช ้ อีกทั้ง ้ ยังจำลองการทำงานของเมาส์ธรรมดาได้ด้วย

> ห**มายเหตุ:** สำหรับข้อมูลเพิ่มเติม ดูที่ส่วน *การใช่ทัชแพด* ในคู่มือฉบับนี้

ป่มตัวเลขสัมผัสใช้ป้อนตัวเลขได้

ี **หมายเหตุ:** สำหรับข้อมูลเพิ่มเติม ดูที่ส่วน *การใช้ปุ่มตัวเลข* ในคู่มือฉบับนี้

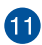

# **ปุ่ มพาวเวอร์**

กดปุ่ มพาวเวอร์เพื่อเปิดหรือปิด Notebook PC ของคุณ คุณยัง ี สามารถใช้ปุ่มพาวเวอร์เพื่อสั่งให้ Notebook PC ของคุณเข้าส่ โหมดสลีปหรือไฮเบอร์เนตและปลุกเครื่องจากโหมดสลีปหรือ ไ**ฮเบอร์เบต**ได้

่ ในกรณีที่ Notebook PC ของคุณไม่ตอบสนอง กดป่มพาวเวอร์ ค ้างไว ้อย่างน้อยส (4) วินาทีจนกว่า Notebook PC ของคุณ ี่ จะปิดเครื่อง

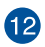

### **ไฟแสดงการท�ำงาน**

ไฟแสดงการท�ำงานจะสว่างขึ้นเมื่อเปิดใชงาน Notebook PC ้ ของคุณและกะพริบช้าๆ เมื่อ Notebook PC ของคุณ อยู่ในโหมดสลีป

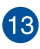

# **ตัวแสดงสถานะไมโครโฟน**

ไฟแสดงสถานะนี้ติดขึ้นเมื่อไมโครโฟนปิด

### <span id="page-18-0"></span>**ด้านล่าง**

**หมายเหตุ:** รูปลักษณ์ด ้านล่างอาจแตกต่างกันไปขึ้นอยู่กับรุ่น

**คำเตือน!** ด้านล่างของ Notebook PC อาจอุ่นจนร้อนได้ขณะใช้งานหรือ ชาร์จแบตเตอรี่ ขณะท�ำงานบน Notebook PC อย่าวางเครื่องบนพื้นผิว ที่สามารถปิดกั้นการระบายอากาศได้

### **สำคัญ! �**

- ้ระยะเวลาการทำงานของแบตเตอรี่แตกต่างไปตามการใช้งานและ ข้อกำหนดเฉพาะของ Notebook PC ชุดแบตเตอรี่ไม่สามารถถอดออก ได้
- ซื้อชิ้นส่วนจากร้านค้าที่ได้รับการแต่งตั้งเท่านั้น เพื่อให้มั่นใจถึงความเข้า ึ กันได*้* และความเชื่อถือได*้ที่สูงสุด ปรึกษาศูนย์บริการ ASUS หรือร้านค้า* ่ ที่ได้รับการแต่งตั้งสำหรับบริการผลิตภัณฑ์ หรือขอความช่วยเหลือใน ึ การถอดชิ้นส่วน หรือประกอบผลิตภัณฑ์อย่างถูกต้อง

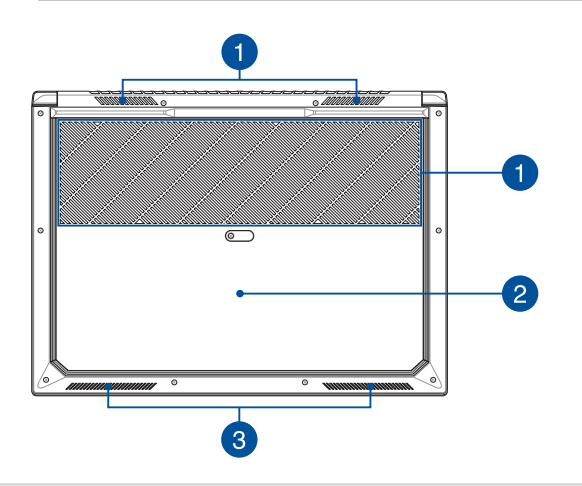

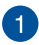

#### **ชองระบ ่ ายอากาศ**

ช่องระบายอากาศช่วยให้อากาศเย็นไหลเข้าไปใน Notebook PC และ อากาศอุ่นออกจากเครื่อง

> **ี คำเตือน!** ตรวจสอบให้แน่ใจว่ากระดาษ หนังสือ เสื้อผ้า สายเคเบิล ่ หรือวัตถอื่นๆ ไม่ได้กีดขวางช่องระบายอากาศใดๆ ไม่เช่นนั้น เครื่องอาจร้อนเกินไปได้

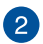

### **ฝาปิดชองใส ่ ่**

ฝาปิดนี้มีไว ้เพื่อป้องกันพื้นที่ที่สงวนไว ้ในNotebook PC ของคุณ สำหรับ SSD (สล็อต M.2 2280) ที่ถอดเข้าออกได้ และโมดูลแรม (RAM)

> ห**มายเหตุ:** สำหรับข้อมูลเพิ่มเติม ดูที่ *บทที่ 5: การอัพเกรด* Notebook PC ของคุณ ในคู่มืออิเล็กทรอนิกสฉบับนี้ ์

#### **ค�ำเตือน!**

- การรับประกัน ASUS คุ้มครองเฉพาะอะไหล่ของแท ้ที่มา ่ พร้อมกับผลิตภัณฑ์เท่านั้น ส่วนประกอบที่ไม่ใช่ของดั้งเดิม ของ ASUS ที่ใช้สำหรับการดัดแปลง และ/หรือการอัปเกรด ้ผลิตภัณฑ์ ไม่ได้รับการคุ้มครองภายใต้การรับประกันของ **ASLIS**
- ส่าหรับส่วบประกอบที่ได้รับการติดตั้งด้วยซอต์แวร์หรือ ฮาร์ดแวร์ที่ไม่ใชของดั้งเดิมอื่น ๆ (เช ่ น SSD หรือ RAM) ่ ASUS จะทดสอบ/ซ่อมแซมภายใต้การกำหนดค่าซอฟต์แวร์/ ฮาร์ดแวร์ดั้งเดิมเท่านั้น ASUS ไม่รับประกันปัญหาที่เกิดจาก ี่ ซอฟต์แวร์หรือสาร์ดแวร์ที่ไม่ใช่ของดั้งเดิม การรับประกับบี้จะ ไม่คุ้มครองความเสยหายที่เกิดขึ้น ซ ี งรวมถึงแต่ไม่จ� ึ่ ำกัด เฉพาะ การติดตั้งที่ไม่เหมาะสม
- โปรดปภิบัติตามขั้นตอนในค่มือนี้ เมื่อต้องการดัดแปลงและ/ ่ หรืออัปเกรดผลิตภัณฑ์ ถ้าคุณไม่ทราบว่าจะถอดชิ้นส่วน หรือ ประกอบผลิตภัณฑ์อย่างไร แนะนำให้คุณติดต่อศูนย์บริการ ASUS เพื่อรับบริการผลิตภัณฑ์ ความเสียหายที่เกิดขึ้นต่อ ฮาร์ดแวร์ รวมถึงแต่ไม่จ�ำกัดเพียงการติดตั้ง SSD และ/หรือ RAM ที่ไม่เหมาะสม จะไม่ได้รับการค*ั*มครองภายใต้การรับ ประกันของ ASUS
- โปรดดูใบรับประกันส�ำหรับข ้อมูลที่สมบูรณ์ของบริการ

### **ล�ำโพง**

3

ี่ ลำโพงในตัวช่วยให้คุณได้ยินเสียงจาก Notebook PC ของคุณ โดยตรง คุณสมบัติเสยงควบคุมโดยซอฟต์แวร์ ี

### <span id="page-21-0"></span>**ด้านขวา**

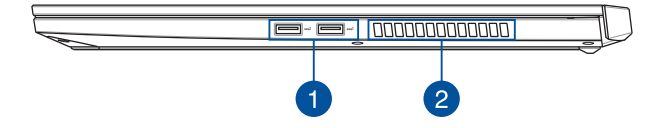

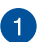

### **พอร์ต USB 3.1 Gen 2**

พอร์ต USB 3.1 (บัสอนุกรมสากล 3.1) Gen 2 ให ้อัตราการถ่ายโอน ข้อมูลสูงสุดถึง 10 Gbit/s และใช้งานได้กับ USB 2.0 รุ่นเก่า

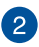

### **ชองระบ ่ ายอากาศ**

ช่องระบายอากาศช่วยให้อากาศเย็นไหลเข้าไปใน Notebook PC และ อากาศอุ่นออกจากเครื่อง

> **ี คำเตือน!** ตรวจสอบให้แน่ใจว่ากระดาษ หนังสือ เสื้อผ้า สายเคเบิล ่ หรือวัตถอื่นๆ ไม่ได้กีดขวางช่องระบายอากาศใดๆ ไม่เช่นนั้น เครื่องอาจร้อนเกินไปได้

<span id="page-22-0"></span>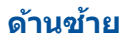

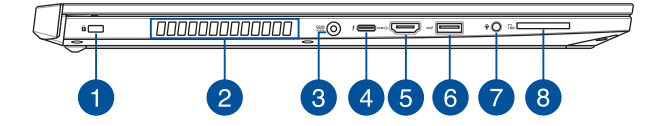

### **สล็อตเพื่อความปลอดภัย**

ี่ สล็อตเพื่อความปลอดภัยช่วยให้คุณรักษาความปลอดภัยของ Notebook PC ได้โดยการใช้ผลิตภัณฑ์ด้านความปลอดภัยของ Notebook PC ที่ใช้งานร่วมกับได้

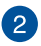

#### **ชองระบ ่ ายอากาศ**

ี่ ช่องระบายอากาศช่วยให้อากาศเย็นไหลเข้าไปใน Notebook PC และ อากาศอุ่นออกจากเครื่อง

> **ี คำเตือน!** ตรวจสอบให้แน่ใจว่ากระดาษ หนังสือ เสื้อผ้า สายเคเบิล ้หรือวัตถุอื่นๆ ไม่ได้กีดขวางช่องระบายอากาศใดๆ ไม่เช่นนั้น ้ เครื่องอาจร้อนเกินไปได้

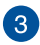

### **พอร์ตพลังงาน (DC) ขาเข้า**

เสียบอะแดปเตอร์ไฟฟ้าที่บากับเครื่องเข้ากับพอร์ตนี้เพื่อชาร์จ ชุดแบตเตอรี่และจ่ายพลังงานให้กับ Notebook PC ของคุณ

> **คำเตือน!** อะแดปเตอร์อาจอุ่นหรือร้อนขึ้นขณะใช้งาน อย่าคลม ื่อะแดปเตอร์และวางให้ห่างจากร่างกายของคุณขณะเชื่อมต่อกับ แหล่งพลังงาน

**สำคัญ! �** ใชเฉพาะอะแดปเตอร์ไฟฟ้าที่มากับเครื่องเพื่อชาร์จ ้ ิชุดแบตเตอรี่และจ่ายพลังงานให้กับ Notebook PC ของคุณ เท่านั้น

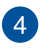

#### **พอร์ตคอมโบ USB 3.1 Gen 2 TYPE-CTM/Thunderbolt 3**

พอร์ต USB 3.1 (บัสอนุกรมสากล 3.1) Gen 2 TYPE-C™ ให้อัตรา การถ่ายโอนข้อมูลสูงสุดถึง 40 Gbit/s และใช้งานได้กับ USB 2.0 รุ่นเก่า ใช้อะแดปเตอร์ Thunderbolt 3 เพื่อเชื่อมต่อ Notebook PC ของคุณเข้ากับจอแสดงผลภายนอกที่มีพอร์ต DisplayPort, VGA, DVI หรือ HDMI และสมผัสประสบการณ์ ั คุณสมบัติหน้าจอความละเอียดสูงผ่านเทคโนโลยี Intel® Thunderbolt™

#### **หมายเหตุ:**

- อัตราการถ่ายโอนของพอร์ตนี้อาจแตกต่างกันไป ตามรุ่น
- เอาต์พุตพลังงานของพอร์ตนี้คือ 5V/3A
- พอร์ตนี้สนับสนุนจอแสดงผลภายนอกที่มีความละเอียดสูง ถึง 7680x4320

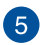

# **พอร์ต HDMI 2.0**

พอร์ตนี้มีไว้สำหรับตัวเชื่อมต่อ HDMI (ระบบส่งสัญญาณมัลติมีเดีย ความละเอียดสูง) และใชร่วมกับ HDCP เพื่อเปิด HD DVD, บลูเรย์ ้ ้ และเนื้อหาที่มีการป้องกันอื่นๆ ได้

# **พอร์ต USB 3.1 Gen 2**

พอร์ต USB 3.1 (บัสอนุกรมสากล 3.1) Gen 2 ให ้อัตราการถ่ายโอน ข ้อมูลสูงสุดถึง 10 Gbit/s และใชงานได ้กับ USB 2.0 รุ่นเก่า ้

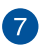

### **แจ็คหูฟัง/เฮดเซ็ต/ไมโครโฟน**

่ พอร์ตนี้ช่วยให้คุณเชื่อมต่อกับลำโพงขยายเสียงหรือหฟัง ้ คุณยังสามารถใช้พอร์ตนี้เชื่อมต่อเฮดเซ็ตกับไมโครโฟน ภายนอกได้

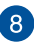

# **เครื่องอ่านการ์ดหน่วยความจ�ำ SD 4.0/UHS-II**

เครื่องอ่านการ์ดหน่วยความจำในตัวนี้สนับสนุนรูปแบบการ์ด SD 4.0/UHS-II

<span id="page-25-0"></span>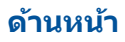

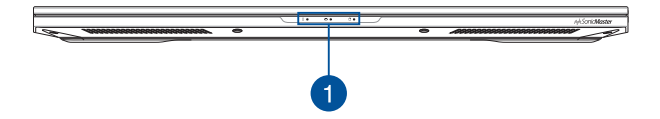

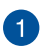

### **ไฟแสดงสถานะ**

ไฟแสดงสถานะชวยระบุสถานะฮาร์ดแวร์ปัจจุบันของ ่ Notebook PC ของคุณ

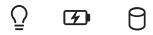

#### $\Omega$ **ไฟแสดงการทำงาน**

ไฟแสดงการทำงานจะสว่างขึ้นเมื่อเปิดใช้งาน Notebook PC ของคุณและกะพริบช้าๆ เมื่อ Notebook PC ของคุณอยู่ในโหมดสลีป

### **ไฟแสดงสถานะการชาร์จแบตเตอรี่สองสี**

ไฟ LED สองสแสดงการบ่งบอกที่มองเห็นได ้ ี ของสถานะการชาร์จแบตเตอรี่ ดูรายละเอียด ตามตารางด ้านล่างนี้:

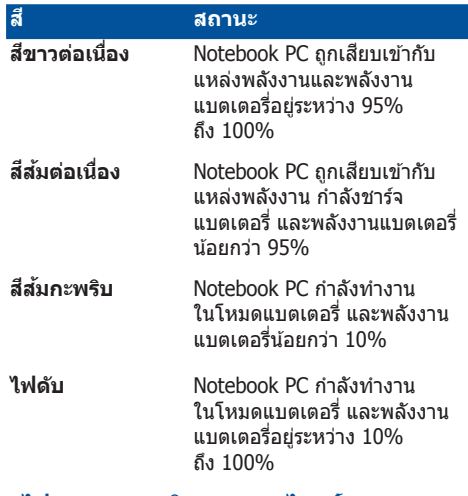

### **ไฟแสดงสถานะกิจกรรมของไดรฟ์**

ไฟแสดงสถานะจะสว่างขึ้นเมื่อ Notebook PC ของคุณเข้าสู่ไดรฟ์จัดเก็บข้อมูลภายใน

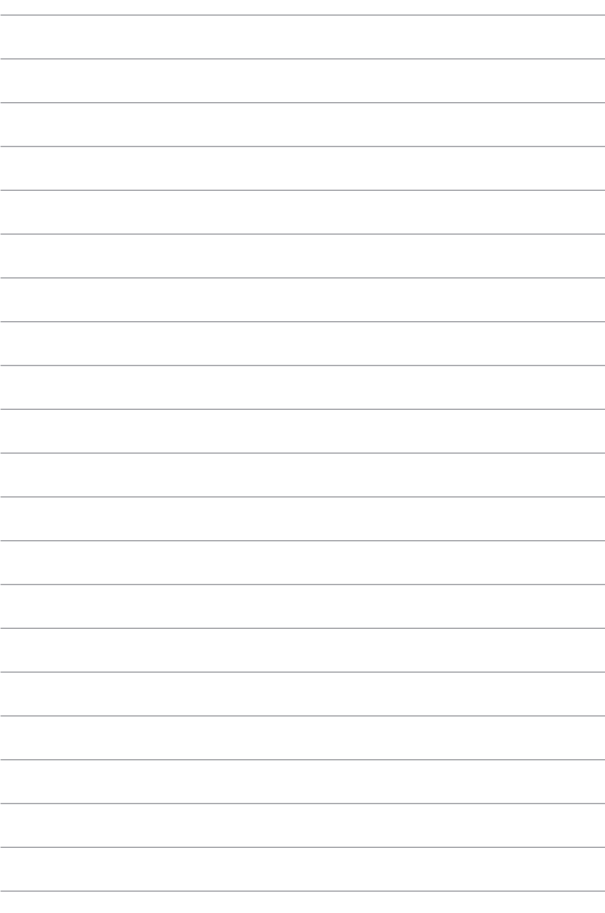

# <span id="page-28-0"></span>**บทที่ 2: การใชNotebook PC ของคุณ ้**

# <span id="page-29-0"></span>้เริ่มต้นการใช*้*งาน

### **ชาร์จNotebook PC ของคุณ**

- A. เชื่อมต่อสายไฟ AC เข้ากับตัวแปลง AC-DC
- B. เสียบขั้วต่อเพาเวอร์ DC เข้ากับอินพุตไฟ (DC) ของNotebook PC ของคุณ
- C. เสียบอะแดปเตอร์เพาเวอร์ AC เข้ากับแหล่งจ่ายไฟ 100V~240V

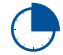

ี ชาร์จNotebook PC เป็นเวลา **3 ชั่วโมง** ก่อนที่จะใช*้*ในครั้ง แรก

หมายเหตุ: อะแดปเตอร์เพาเวอร์อาจมีลักษณะแตกต่างกัน ขึ้นอย่กับรุ่นและภูมิภาคของคุณ

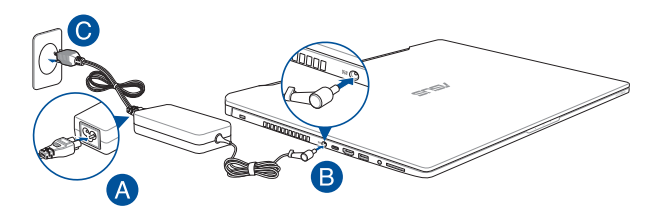

#### สำคัญ!

ข้อมูลอะแดปเตอร์เพาเวอร์:

- แรงดันไฟฟ้าขาเข้า: 100–240Vac
- ความถี่ไฟฟ้าขาเข้า<sup>.</sup> 50-60Hz
- กระแสไฟฟ้าขาออกที่ระบ: 9A (180W)
- แรงดันไฟฟ้าขาออกที่ระบุ: 20V

#### **สำคัญ! �**

- ค ้นหาฉลากอินพุต/เอาต์พุตบนNotebook PC ของคุณ และตรวจดู ให้แน่ใจว่าตรงกับข้อมูลอินพูต/เอาต์พูตที่ระบบนอะแดปเตอร์เพาเวอร์ ของคุณ Notebook PC บางรุ่น มีกระแสเอาต์พุตที่ระบุหลายระดับตาม SKU ที่วางจ�ำหน่าย
- ่ ให้แน่ใจว่าโน้ตบุ๊คพีซีของคุณเชื่อมต่ออยู่กับอะแดปเตอร์ไฟฟ้าก่อนที่ ็จะเปิดเครื่องในครั้งแรก เราแนะนำให้คุณใช้เต้าเสียบไฟฟ้าที่มีสายดิน เมื่อใช่Notebook PC ของคุณด้วยอะแดปเตอร์เพาเวอร์
- ้ เต้าเสียบไฟฟ้าต้องสามารถเข้าถึงได้ง่าย และอยู่ใกล้Notebook PC ของคุณ
- ในการตัดการเชื่อมต่อNotebook PC จากแหล่งจ่ายไฟ ให้ถอด ปลั๊กNotebook PC จากเต้าเสียบไฟฟ้า

### **ค�ำเตือน!**

อ่านข ้อควรระวังต่อไปนี้ส�ำหรับแบตเตอรี่ของNotebook PC ของคุณ

- ควรให้เฉพาะช่างเทคนิคที่ได้รับการแต่งตั้งจาก ASUS เป็นผัถอด แบตเตอรี่ภายในอุปกรณ์ (สำหรับแบตเตอรี่ที่ไม่สามารถถอดได้เท่านั้น)
- ่ แบตเตอรี่ที่ใช่ในอุปกรณ์อาจมีความเสี่ยงที่จะทำให้เกิดไฟไหม้ หรือ ึการไหม้เนื่องจากสารเคมี ถ้าถอดออกหรือถอดชิ้นส่วน
- ปฏิบัติตามฉลากเตือน เพื่อความปลอดภัยสวนบุคคลของคุณ ่
- มีความเสี่ยงจากการระเบิดถ้าใส่แบตเตอรี่ชนิดที่ไม่ถูกต้อง
- อย่าทิ้งลงในกองไฟ
- อย่าพยายามลัดวงจรแบตเตอรี่ของNotebook PC ของคุณ
- อย่าพยายามถอดชนสิ้ วน หรือประกอบแบตเตอรี่ใหม่ ่ (สำหรับแบตเตอรี่ที่ไม่สามารถถอดได้เท่านั้น)
- ถ้าพบการรั่ว ให้หยุดการใช้งาน
- แบตเตอรี่และชิ้นส่วนต่างๆ ต้องนำไปรีไซเคิลหรือทิ้งอย่างเหมาะสม
- ้ เก็บแบตเตอรี่และชิ้นส่วนเล็กอื่นๆ ให้ห่างจากเด็กๆ

# <span id="page-31-0"></span>**ยกเพื่อเปิดหน้าจอแสดงผล**

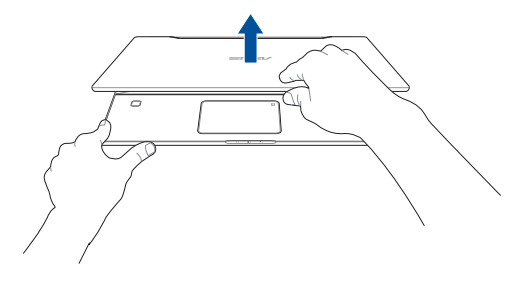

# **กดปุ่ ม Start (เริ่ม)**

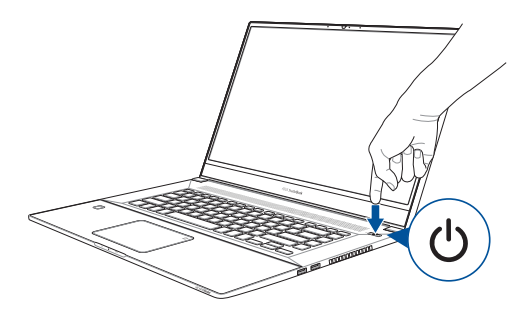

# <span id="page-32-0"></span>**การใชทัชแพด ้**

# **การเคลื่อนย้ายตัวชี้**

ิคุณสามารถแทป หรือคลิกที่ใดก็ได้บนทัชแพด เพื่อเปิดทำงานตัวชี้ ้างกันนี้เลื่อนนิ้วของคุณบนทัชแพดเพื่อเคลื่อนย้ายตัวชี้บนหน้าจอ

**เลื่อนตามแนวนอน**

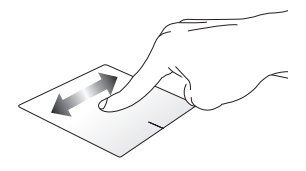

**เลื่อนตามแนวตั้ง**

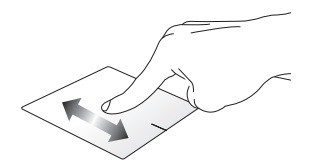

**เลื่อนตามแนวทแยงมุม**

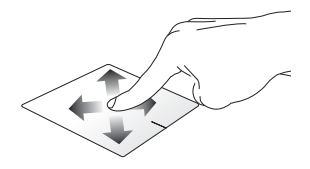

### **เกสเจอร์หนึ่งนิ้ว**

**แทป/ดับเบิลแทป**

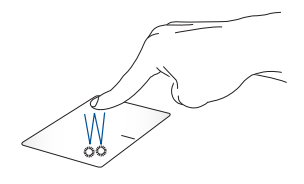

- แทปที่แอปเพื่อเลือกแอป
- ด้บเบิลแทปที่แอปเพื่อเรียกใช่งานแอป

**ลากและปล่อย**

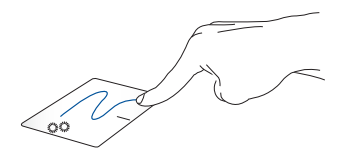

ดับเบิลแทปรายการ จากนั้นเลื่อนนิ้วเดียวกันโดยไม่ต ้องยกออกจากทัชแพด ่ ในการปล่อยรายการไปยังตำแหน่งใหม่ ให้ยกนิ้วของคุณออกจากทัชแพด **คลิกซา้ย คลิกขวา**

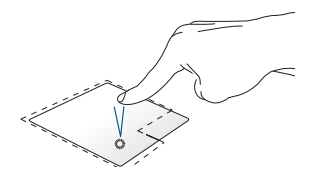

• แทปที่แอปเพื่อเลือกแอป

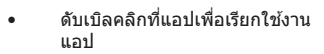

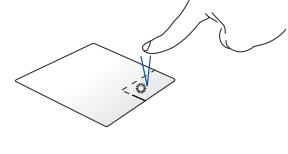

คลิกปุ่มนี้ เพื่อเปิดเมนูคลิกขวา

ี **หมายเหตุ:** พื้นที่ด้านในเส้นประ แทนตำแหน่งของปุ่มเมาส์ซ้ายและปุ่ม ้<br>เมาส์ขวาบบนัชแพด

### **เกสเจอร์สองนิ้ว**

**แทป**

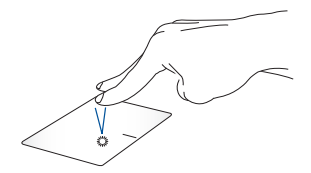

### ้แทปสองบิ้วบนทัชแพด เพื่อจำลองฟังก์ชั่นคลิกขวา

**เลื่อนสองนิ้ว (ขึน/ลง) ้ เลื่อนสองนิ้ว (ซา้ย/ขวา)**

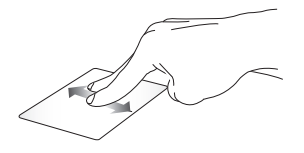

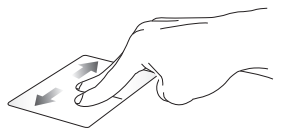

สไลด์สองนิ้ว เพื่อเลื่อนขึ้นหรือลง สไลด์สองนิ้ว ้เพื่อเลื่อบไปทางซ้ายหรือขวา

**ซูมออก ซูมเข้า**

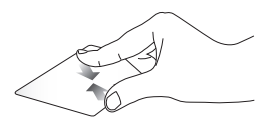

หุบนิ้วทั้งสองเข้าหากันบนทัชแพด แยกนิ้วทั้งสองออกจากกันบนทัชแพด

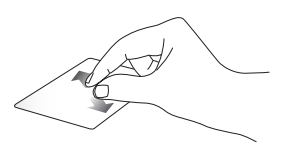
**ลากและปล่อย**

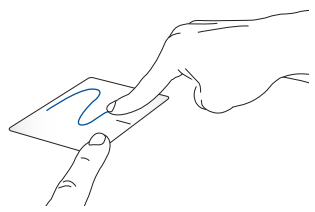

้ เลือกรายการ จากนั้นกดปุ่มคลิกซ้ายค้างไว้ ใชนิ้วอื่นของคุณ เลื่อนบนทัชแพดเพื่อลากรายการ ยกนิ้วออกจากปุ่ มเพื่อ ้ ปล่อยรายการ่

## **เจสเจอร์สามนิ้ว**

**แทป**

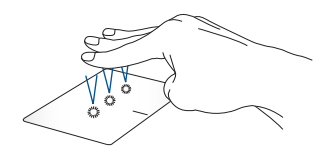

แทปสามนิ้วบนทัชแพด เพื่อเรียก Cortana ขึ้นมา

### **ปัดซา้ย/ปัดขวา**

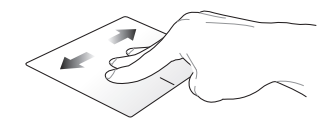

ถ้าคุณเปิดหลายแอป ปัดด้วยสามนิ้วไปทางซ้ายหรือขวา เพื่อสลับระหว่าง แอปเหล่านี้

**ปัดขึน้ ปัดลง**

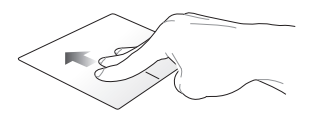

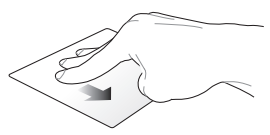

ปัดขึ้นเพื่อดูภาพรวมของแอป ทั้งหมดที่เปิดอยู่ในปัจจุบัน

ปัดลงเพื่อแสดงเดสก์ทอป

## **เจสเจอร์สี่นิ้ว**

**แทป**

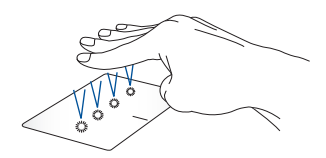

แทปสี่บิ้วบนทัชแพด เพื่อเรียก Action Center ขึ้นมา

## **การกำหนดค่าทัชแพดของคุณ**

- 1. เรียกใช ้**All settings (การตั้งค่า ทั้งหมด)** จาก Action **Center**
- 2. เลือก **Devices (อุปกรณ์)** จากนั้นเลือก **Mouse & touchpad (เมาส & ทัชแพด) ์**
- 3. ปรับการตั้งค่าตามความต้องการของคุณ

# **การใชแป้ นพิมพ์ ้**

# **แป้ นลัด**

แป้นลัดบนพีซีโน้ตบุ๊กของคุณสามารถเริ่มการทำงานของคำสั่งต่อไปนี้

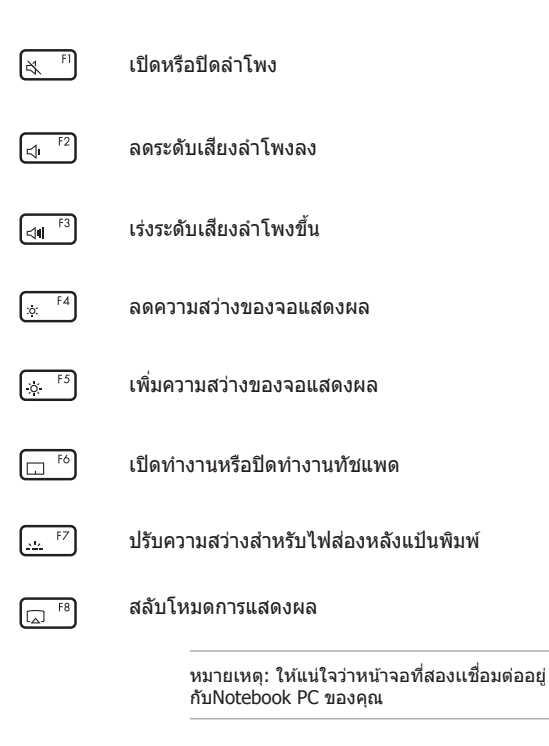

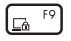

เปิดหน้าจอล็อค

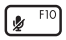

เปิดหรือปิดไมโครโฟน

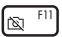

เปิดหรือปิดกล้อง

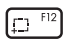

้เปิดใช้งานเครื่องมือจับภาพหน้าจอ

## **แป้ นฟังก์ชนั**

 $\begin{bmatrix} \mathbf{r}_{\mathsf{p}} & \mathbf{r}_{\mathsf{p}} \end{bmatrix}$  เพื่อเปิดใช้งานหรือปิดใช้งานฟีเจอร์แป้นฟังก์ชัน ้ เมื่อคุณเปิดใช้งานฟีเจอร์แป้นฟังก์ชันแล้ว คุณจะสามารถเข้าถึงแป้นลัด ต่างๆ ได้ โดยการกดแป้น  $\parallel$   $_{fn}\parallel$  พร้อมกันกับการกดแป้นต่างๆ บนแถวด้านบนสุด

## **ปุ่ ม Windows® 10**

มีปุ่ม Windows® พิเศษสองปุ่มบนแป้นพิมพ์ของNotebook PC ้ของคุณโดยใช้งานตามที่แสดงด้านล่าง:

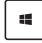

เปิดเมนู Start (เริ่ม)

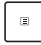

แสดงเมนูแบบดึงลง\*

\*ในเครื่องบางรุ่น

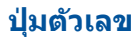

ห**มายเหตุ:** โครงร่างของปุ่มตัวเลขอาจแตกต่างกันในแต่ละรุ่นหรือ แต่ละ พื้นท ่แต่ขั้นตอนการใช้งานนั้นเหมือนกัน

m

กด  $\boxed{\mathop\boxplus\limits^{III}}$  เพื่อสลับระหว่างปุ่มตัวเลขหรือทัชแพด

**หมายเหตุ:** กดค ้างไว ้จนกระทั่งปุ่ มตัวเลขปรากฏขึ้น

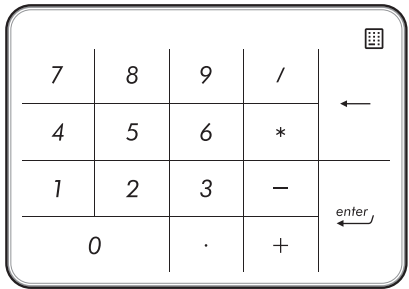

# **บทที่ 3: การท�ำงานกับ Windows® 10**

# **การเริ่มต้นใชง้านในครั้งแรก**

เมื่อคุณใช้เริ่มคอมพิวเตอร์ในครั้งแรก จะมีหน้าจอต่างๆ ปรากฏขึ้นมาเป็นชุด เพื่อแนะนำคุณในการกำหนดค่าการตั้งค่าพื้นฐานต่างๆ สำหรับระบบปฏิบัติ การ Windows® 10 ของคุณ

ในการเริ่มต้นNotebook PC ในครั้งแรก<sup>.</sup>

- 1. กดปุ่ มเพาเวอร์บนNotebook PC ของคุณ รอสองสามนาที จนกระทั่งหน้าจอตั้งค่าปรากฏขึ้น
- 2. จากหน้าจอตั้งค่า เลือกภมิภาคและภาษาที่จะใช้บนNotebook PC ของคุณ
- 3. อ่านข้อตกลงใบอนุญาตการใช้งานอย่างละเอียด กาเครื่องหมาย เลือก **I accept (ฉันยอมรับ)**
- 4. ปฏิบัติตามคำแนะนำบนหน้าจอเพื่อตั้งค่ารายการพื้นฐานดังต่อไปนี้:
	- ปรับแต่งความเป็นสวนตัว ่
	- ออนไลน์
	- การตั้งค่า
	- บัญชของคุณ ี
- 5. หลังจากก�ำหนดค่ารายการพื้นฐาน Windows® 10 จะติดตั้ง แอพพลิเคชั่นและการตั้งค่าที่ค<sup>ุ</sup>ณต*้*องการ โปรดตรวจสอบให้แน่ใจ โน๊ตบุ๊ค PC ของคุณเปิดเครื่องอยู่เสมอในระหว่างกระบวนการติดตั้ง
- ี่ 6. เมื่อกระบวนการติดตั้งเสร็จสิ้น เดสก์ทอปจะปรากฏขึ้น

**หมายเหตุ:** ภาพหน้าจอในบทนี้ใช้เพื่อการอ้างอิงเท่านั้น

# **เมนูเริ่ม**

ี่ เมนเริ่ม เป็นทางเข้าหลักไปยังโปรแกรม, แอป Windows®, โฟลเดอร์ และการตั้งค่าต่าง ๆ บนNotebook PC ของคุณ

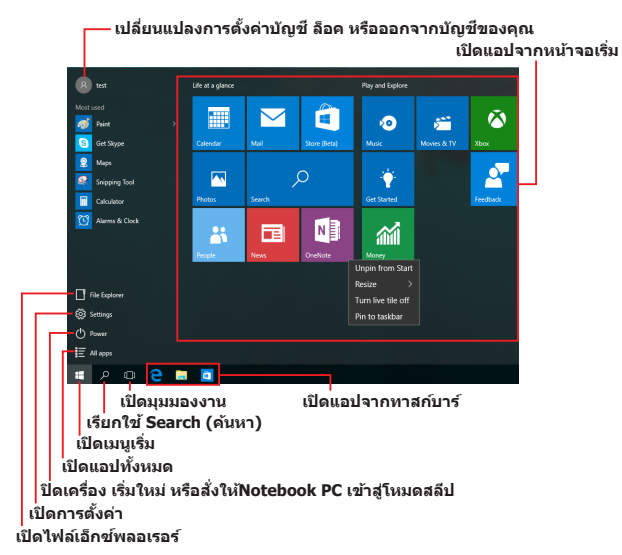

้ คุณสามารถใช้เมนเริ่ม เพื่อทำกิจกรรมต่าง ๆ เหล่านี้:

- เริ่มโปรแกรม หรือแอป Windows®
- เปิดโปรแกรมที่ใช่ทั่วไป หรือแอป Windows®
- ปรับการตั้งค่าของNotebook PC
- ขอวิธีใชของระบบปฏิบัติการ Windows ้
- ปิดเครื่องNotebook PC ของคุณ
- ืออกจากระบบ Windows หรือสลับไปใช้บัญชีผ่ใช้อื่น

# **การเปิดเมนูเริ่ม**

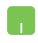

วางตำแหน่งเมาส์เหนือปุ่ม Start (เริ่ม)  $\left\| \begin{array}{ccc} \text{+} & \text{+} \end{array} \right\|$ ้ล่างของเดสก์ทอปของคุณ จากนั้นคลิกที่ป่ม

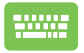

กดป่มโลโก้ Windows  $\vert$   $\blacksquare \vert$  บนแป้นพิมพ์ของคุณ

# **การเปิดโปรแกรมจากเมนูเริ่ม**

หนึ่งในการใชเมนูเริ่มที่บ่อยที่สุดก็คือ การเปิดโปรแกรมที่ติดตั้ง ้ บนNotebook PC ของคุณ

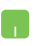

้วางตำแหน่งตัวชี้เมาส์ของคุณเหนือโปรแกรม จากนั้นคลิก เพื่อเปิดโปรแกรม

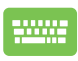

ใชปุ่ มลูกศรเพื่อ ้ เรียกดูระหว่างโปรแกรมต่าง ๆ กด

เพื่อเปิดโปรแกรม

### **หมายเหตุ:** เลือก **All apps (แอปทั้งหมด)**

้ที่ส่วนล่างของหน้าจอดำนฑ้าย เพื่อแสดงรายการโปรแกรมและ โฟลเดอร์ที่สมบูรณ์บนNotebook PC ของคุณในล�ำดับเรียงตามตัวอักษร

## **แอป Windows®**

้นี่คือแอปที่อยู่ที่แผงด้านขวาของเมนเริ่ม และแสดงในรูปแบบสี่เหลี่ยม ้<br>เรียงติดกับเพื่อให้ง่ายแก่การเข้าถึง

> **หมายเหตุ:** แอป Windows® บางตัวจำเป็นต*้*องให้คณลงชื่อเข้าใช้ยัง บัญชี Microsoft ของคุณก่อนที่คุณจะสามารถเปิดใช้งานได้

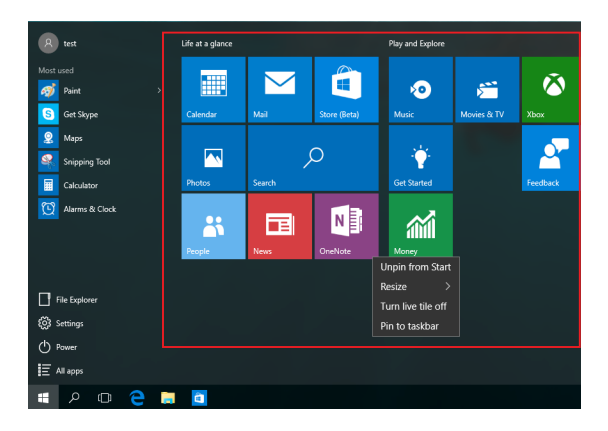

## **การท�ำงานกับแอป Windows®**

ใชทัชสกรีน, ทัชแพด หรือแป้นพิมพ์ของNotebook PC ของคุณเพื่อ ้ เรียกใช้ ปรับแต่ง และปิดแอป

### **การเปิดแอป Windows® จากเมนูเริ่ม**

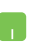

้วางตำแหน่งตัวขี้เมาส์ของคุณเหนือแอป จากนั้นคลิกเพื่อ เปิดโปรแกรม

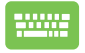

่ ใช้ป่มลูกศรเพื่อเรียกดูระหว่างแอปต่าง ๆ กด เพื่อเปิดแอป

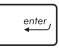

## **การปรับแต่งแอป Windows®**

้ คุณสามารถย้าย เปลี่ยนขนาด หรือเลิกปักหมุดแอปไปยังทาสก์บาร์จาก หน้าจอเริ่ม โดยใชขั้นตอนต่อไปนี้: ้

### **การเคลื่อนย้ายแอป**

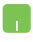

้วางตำแหน่งตัวชี้เมาส์เหนือแอป จากนั้นลากและปล่อย แอปไปยังต�ำแหน่งใหม่

### **การปรับขนาดแอป**

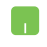

้วางตำแหน่งตัวชี้เบาส์เหนือแอป และคลิกขวา จากนั้นคลิก **Resize (เปลี่ยนขนาด)** และเลือกขนาดสเหลี่ยมของแอป ี่

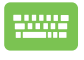

่ ใช้ปุ่มลูกศรเพื่อเคลื่อนที่ระหว่างแอปต่าง ๆ กด │ ▣ │ หรือ (ในเครื่องบางรุ่น), จากนั้นเลือก **Resize (เปลี่ยนขนาด)** และเลือกขนาดไทล์ของแอป

## **การเลิกปักหมุดแอป**

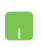

้วางตำแหน่งตัวชี้เมาส์เหนือแอป และคลิกขวา จากนั้นคลิก **Unpin from Start (เลิกปักหมุดจากหน้าจอเริ่ม)**

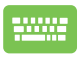

ึ่ ใช้ปุ่มลูกศรเพื่อเคลื่อนที่ระหว่างแอปต่าง ๆ กด  $\mid$   $\;$   $\mid$  หรือ (ในเครื่องบางรุ่น), จากนั้นเลือก **Unpin from Start (เลิกปักหมุดจากหน้าจอเริ่ม)**

### **การปักหมุดแอปไปยังทาสก์บาร์**

 $f_n$ 

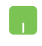

วางตำแหน่งตัวชี้เบาส์เหนือแอป และคลิกขวา จากนั้นคลิก **Pin to taskbar (ปักหมุดไปยังทาสก์บาร์)**

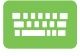

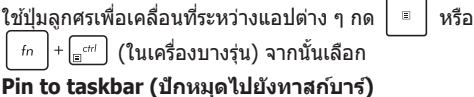

## **การปักหมุดแอปมากขึนบนหน้ ้ าจอเริ่ม**

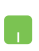

้จาก **All apps (แอปทั้งหมด)** วางตำแหน่งตัวขี้เมาส์ของ ้คุณเหนือแอปที่คุณต้องการเพิ่มไปยังเมนเริ่ม และคลิกขวา จากนั้นแทป **Pin to Start (ปักหมุดไปยังหน้าจอเริ่ม)** 

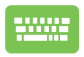

จาก **All apps (แอปทั้งหมด)** กด หรือ  $\left\{ \mathcal{H}_{\text{in}} \right\} + \left\{ \mathcal{H}_{\text{in}} \right\}$  (ในเครื่องบางรุ่น) บนแอปที่คุณต้องการเพิ่ม ไปยังเมนูเริ่ม จากนั้นเลือก **Pin to Start (ปักหมุดไปยัง หน้าจอเริ่ม)**

### **มุมมองงาน**

สลับระหว่างแอปและโปรแกรมที่เปิดอย่โดยใช้คุณสมบัติมุมมองงาน นอกจากนี้คุณยังสามารถใชมุมมองงานเพื่อสลับระหว่างเดสก์ทอปต่าง ๆ ้ ได ้ด ้วย

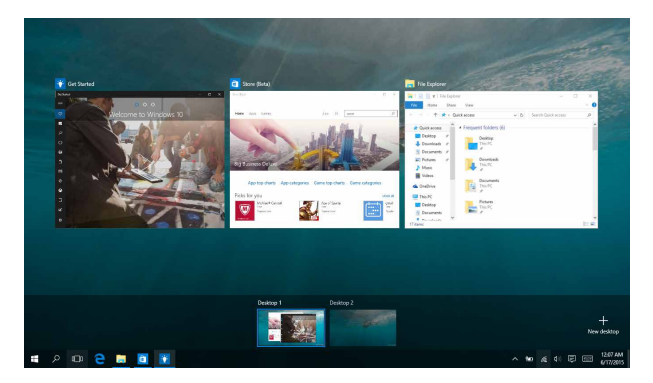

### **การเปิดมุมมองงาน**

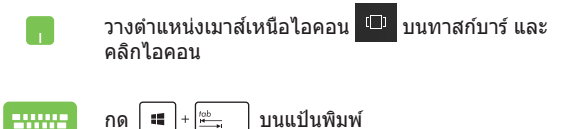

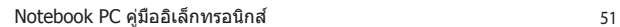

## **คุณสมบัติสแน็ป**

้ คุณสมบัติสแน็ป แสดงแอปเคียงข้างกัน ช่วยให้คุณทำงานหรือสลับไป ้มาระหว่างแอปต่าง ๆ ได้

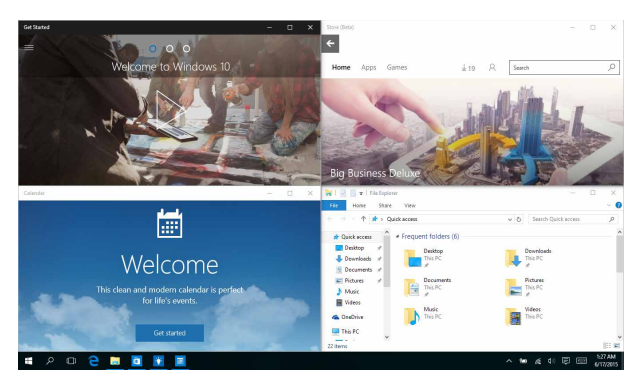

## **สแน็ปฮ็ อตสป็ อต**

คุณสามารถลากและปล่อยแอปไปยังฮ็อตสป็อตเหล่านี้ เพื่อสแน็ป แอปลงในต�ำแหน่ง

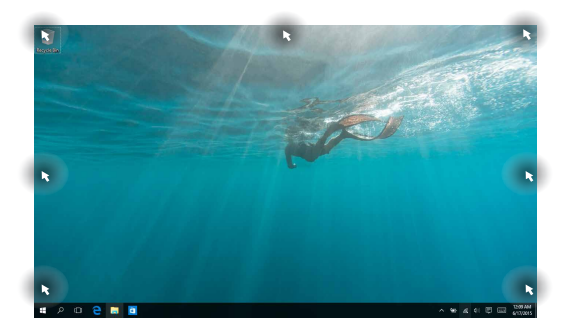

### **การใชสแน็ป ้**

- 
- 1. เปิดแอปที่คณต้องการสแน็ป
- 2. ลากแถบชื่อของแอปของคณ และปล่อยแอปไปยัง ขอบของหน้าจอเพื่อสแบ็ป
- 3. เปิดอีกแอปหนึ่ง และทำขั้นตอนด้านบนซำ เพื่อ สแน็ปอีกแอปหนึ่ง

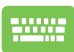

- 1. เปิดแอปที่คุณต ้องการสแน็ป
- ่ 2. กดป่ม | | ค้างไว้ จากนั้นใช้ป่มลูกศรเพื่อสแน็ป แอป
- 3. เปิดอีกแอปหนึ่ง และทำขั้นตอนด้านบนซ้ำ เพื่อ สแน็ปอีกแอปหนึ่ง

# **ศูนย์การกระท�ำ**

ศูนย์การกระทำ รวมการแจ้งเตือนจากแอปต่าง ๆ เพื่อใส่ไว้ในสถานที่ ้เดียวซึ่งคณสามารถดำเนินการต่าง ๆ กับการแจงเตือนเหล่านี้ได้ ้นอกจากนี้ ยังมีการเลือก การกระทำด่วน ที่มีประโยชน์มากด้านล่าง ให้ใช้ด้วย

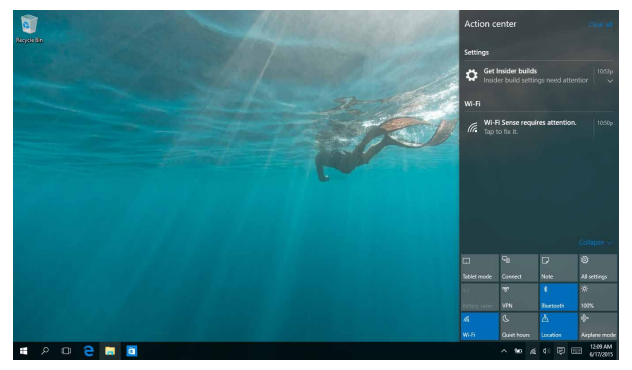

### **การเรียกใชศูนย์ก ้ ารกระท�ำ**

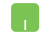

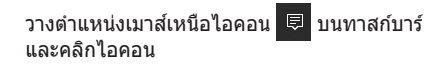

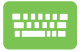

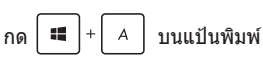

# **ทางลัดแป้ นพิมพ์อื่นๆ**

็นอกจากนี้ ด้วยการใช้แป้นพิมพ์ของคุณ คุณยังสามารถใช้ทางลัดต่อไป นี้เพื่อช่วยคุณเปิดแอพพลิเคชั่น และเคลื่อนที่ใน Windows® 10 ได้ด*้*วย

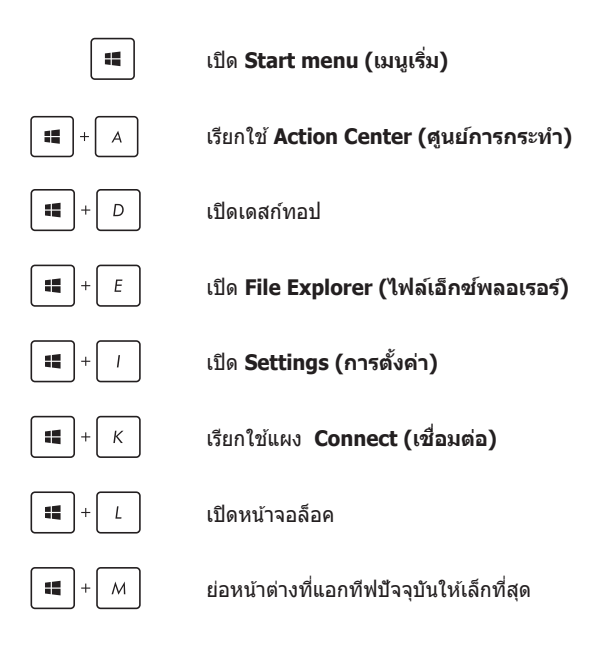

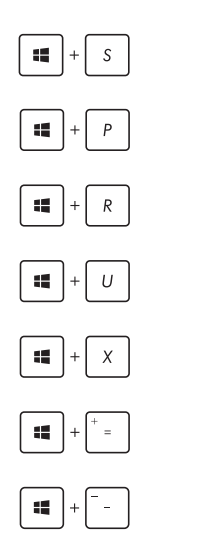

เรียกใช้ Search (ค*้*นหา)

เปิดหน้า **Project (โครงการ)**

เปิดหน้าต่าง**รัน**

เปิด**ศูนย์การเข้าถึงอย่างง่าย**

เปิดเมนูเนื้อหาของปุ่ม เริ่ม

เปิดไอคอนแว่นขยาย และซูมในหน้าจอของคุณ

ซูมหน้าจอของคุณออก

# **การเชอมต่อไปยังเครือข่ ื่ ายไร้สาย**

# **การเชอมต่อ Wi-Fi ื่**

ี่ เข้าถึงอีเมล ท่องอินเทอร์เน็ต และแชร์แอพพลิเคชั่นผ่านไซต์เครือข่าย ี สังคมออนไลน์ โดยใช้Notebook PC ของคุณผ่านการเชื่อมต่อ Wi-Fi

> **สงสิ่ ำคัญ! Airplane mode (โหมดเครื่องบิน) �** จะปิดการใชงาน ้ คุณสมบัตินี้ ให ้แน่ใจว่าปิด **Airplane mode (โหมดเครื่องบิน)** แล ้ว ้ก่อนเปิดใช้การเชื่อมต่อ Wi-Fi

# **การเชอมต่อ Wi-Fi ื่**

เชื่อมต่อNotebook PC ของคุณเข้ากับเครือข่าย Wi-Fi โดยใช้ขั้นตอน ต่อไปนี้:

- 1. เลือกไอคอน จากทาสก์บาร์ n.
	- 2. เลือกไอคอน <mark>เพื่อเปิดทำงาน Wi-Fi</mark>
	- ่ 3. เลือกแอคเซสพอยต์จากรายการของการเชื่อบต่อ Wi-Fi ที่ม
	- ี 4. เลือก **Connect (เชื่อมต่อ)** เพื่อเริ่มการเชื่อมต่อ เครือข่าย

**หมายเหตุ:** คุณอาจถูกขอให ้ป้อนรหัสรักษาความ ปลอดภัย เพื่อเปิดใช่งานการเชื่อนต่อ Wi-Fi

### **บลูทูธ**

้ใช้บลุทธเพื่อถ่ายโอนข้อมูลไร้สายแบบง่ายๆ กับอุปกรณ์ที่มีคุณสมบัติ บลูทูธอื่น

> **สงสิ่ ำคัญ! Airplane mode (โหมดเครื่องบิน) �** จะปิดการใชงาน ้ คุณสมบัตินี้ ให ้แน่ใจว่า**Airplane mode (โหมดเครื่องบิน)** แล ้วก่อน ้ เปิดใช้การเชื่อมต่อบลูทธ

### **การจับคู่กับอุปกรณ์ที่มีคุณสมบัติบลูทูธอื่น**

คุณจ�ำเป็นต ้องจับคู่Notebook PC ของคุณกับอุปกรณ์ที่มีคุณสมบัติ ึบลุทธอื่น เพื่อเปิดใช้งานการถ่ายโอนข้อมูล เชื่อมต่ออุปกรณ์ของคุณ โดยใชขั้นตอนต่อไปนี้: ้

- 
- 1. เปิด **Settings (การตั้งค่า)** จากเมนูเริ่ม
- 2. เลือก **Devices (อุปกรณ์)**, จากนั้นเลือก **Bluetooth (บลูทธ)** เพื่อค*้*นหาอุปกรณ์ที่มี คุณสมบัติบลูทูธ
- 3. เลือกอุปกรณ์จากรายการ เปรียบเทียบรหัสผ่าน บนNotebook PC ของคุณกับรหัสผ่านที่สงไปยัง ่ ือปกรณ์ที่เลือกไว้ของคุณ ถ้าเหมือนกัน เลือก **Yes (ใช) ่** เพื่อ ด�ำเนินการจับคู่Notebook PC ของ คุณกับอุปกรณ์

**หมายเหตุ:** ส�ำหรับอุปกรณ์ที่มีคุณสมบัติบลูทูธบางอย่าง คุณอาจถูกขอให ้ป้อนรหัสผ่านของNotebook PC ของคุณ

## **โหมดเครื่องบิน**

Airplane mode (โหมดการบิน) จะปิดทำงานการสื่อสารไร้สาย ช่วยให้คุณ ่ ใช้Notebook PC ได้อย่างปลอดภัยในระหว่างที่อย่บนเครื่องบิน

**หมายเหตุ:** ติดต่อพนักงานสายการบินของคุณ เพื่อเรียนรู้เกี่ยวกับบริการ ้บนเครื่องที่เกี่ยวข้องที่สามารถใช้ได ้และข้อจำกัดต่างๆ ที่ต้องปฏิบัติตาม เมื่อใช้Notebook PC ของคุณในเที่ยวบิน

### **การเปิดโหมดการบิน**

- 1. เรียกใช้ Action Center (ศูนย์การกระทำ) จากทา สก์บาร์
	- ่ 2. เลือกไอคอน ซึ่งตารรด เพื่อเปิดทำงาน โหมดการบิน

### **การปิดโหมดการบิน**

- 1. เรียกใช้ Action Center (ศูนย์การกระทำ) จากทา สก์บาร์
	- ่ 2. เลือกไอคอน \*\*\*\*\*\*\*\*\*\*\*\*\*\* เพื่อปิดทำงาน โหมดการบิน

# **การปิดเครื่องNotebook PC ของคุณ**

คุณสามารถปิดเครื่องNotebook PC ของคุณโดยการด�ำเนินการอย่างใด อย่างหนึ่งต่อไปนี้:

- เปิดเมนู Start (เริ่ม) จากนั้นเลือก $\overline{\mathcal{O}}$  Power  $\overline{\phantom{S}}$ **Shut down (ปิดเครื่อง)** เพื่อท�ำการปิดเครื่อง ตามปกติ • จากหน้าจอล็อกอิน เลือก > **Shut down (ปิดเครื่อง)** กด  $\boxed{f_n}$  +  $\boxed{a}$ // +  $\boxed{(*)}$  เพื่อเปิดเมนู Shut Down (ปิดเครื่อง) ของ Windows เลือก **Shut Down (ปิดเครื่อง)** จากรายการแบบดึงลง จาก นั้นเลือก **OK (ตกลง)** ถ้าNotebook PC ของคุณค้าง.
	- ให้กดปุ่มเพาเวอร์ค้างไว้เป็นเวลาสี่ (4) วินาที จนกระทั่งNotebook PC ของคุณปิดเครื่อง

# **การสงให้Notebook PC เข้ ั่ าสูโหมดสลีป ่**

ในการสั่งให้Notebook PC เข้าส่โหมดสลีป:

- $\frac{1}{2}$ เปิดเมนู Start (เริ่ม) จากนั้นเลือก $\frac{1}{2}$  Power  $>$ **Sleep (สลีป)** เพื่อสั่งให้Notebook PC เข้าส่ โหมดสลีป
	- จากหน้าจอล็อกอิน เลือก > **Sleep (สลีป)**

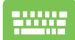

 $\frac{f_n}{f}$ ) +  $\frac{f_n}{f}$  +  $\frac{f_n}{f}$  เพื่อเปิดเมน Shut Down (ปิด เครื่อง) ของ Windows เลือก **Sleep (สลีป)** จากรายการ แบบดึงลง จากนั้นเลือก **OK (ตกลง)**

#### **หมายเหตุ:** คุณยังสามารถสงให ้Notebook PC ของคุณเข ้าสู ั่ โหมดสลีป ่ โดยการกดปุ่ มเพาเวอร์หนึ่งครั้ง

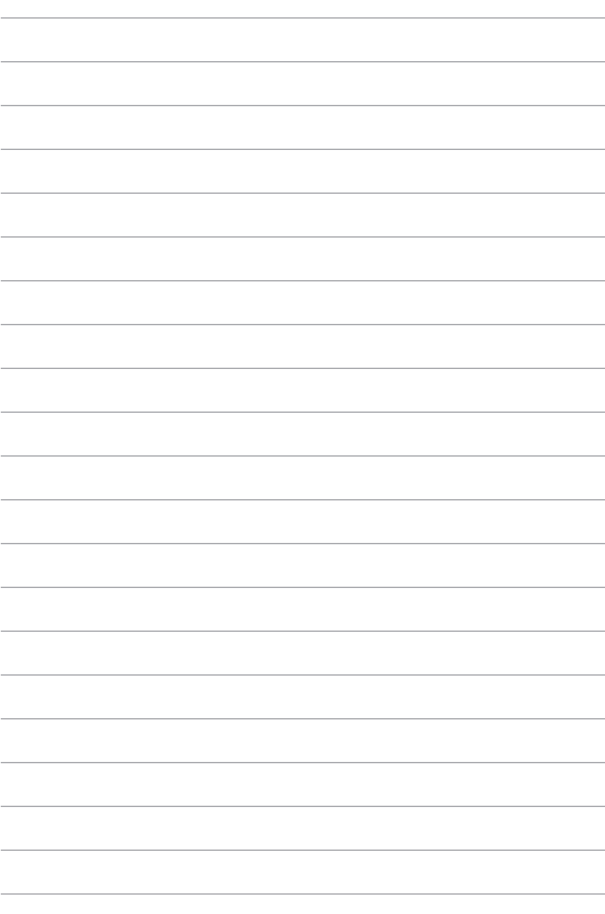

# **บทที่ 4: การทดสอบตัวเองเมื่อเปิดเครื่อง (POST)**

# **การทดสอบตัวเองเมื่อเปิดเครื่อง (POST)**

การทดสอบตัวเองเมื่อเปิดเครื่อง (POST) เป็นชุดของการทดสอบ ้วินิจฉัยที่ควบคมโดยซอฟต์แวร์ ซึ่งรันเมื่อคุณเปิดเครื่อง หรือ ้เริ่มNotebook PC ใหม่ ซอฟต์แวร์ที่ควบคุม POST ถูกติดตั้งเป็นส่วน ถาวรของสถาปัตยกรรมของNotebook PC

## **การใช POST เพื่อเข้ ้ าถึง BIOS และการ แก้ไขปัญหา**

้ระหว่างกระบวนการ POST, คุณสามารถเข้าถึงการตั้งค่า BIOS ่ หรือรันตัวเลือกการแก่ไขบั่ญหา โดยใช้ปุ่มฟังก์ชั่นของNotebook PC ของคุณ คุณสามารถดูข้อมูลต่อไปนี้ สำหรับรายละเอียดเพิ่มเติม

# **BIOS**

ระบบอินพุตเอาต์พุตพื้นฐาน (BIOS) เก็บการตั้งค่าฮาร์ดแวร์ของระบบ ซึ่งจำเป็นสำหรับการเริ่มต้นระบบในNotebook PC

ี การตั้งค่า BIOS มาตรฐาน ใช้กับเงื่อนไขส่วนใหญ่ของNotebook PC ิ ของคุณ อย่าเปลี่ยนการตั้งค่า BIOS มาตรฐานยกเว้นในสถานการณ์ ต่อไปนี้:

- ่ มีข้อความผิดพลาดปรากภขึ้นบนหน้าจอระหว่างการบต ี และขอให้คณรันโปรแกรมตั้งค่า BIOS
- ้ คุณติดตั้งส่วนประกอบของระบบใหม่ ซึ่งจำเป็นต้องมีการตั้งค่า BIOS เพิ่มเติม หรืออัปเดตต่างๆ

**ี คำเตือน:** การใช้การตั้งค่า BIOS ที่ไม่เหมาะสม อาจเป็นผลให้ระบบ ้ขาดเสถียรภาพ หรือบูตลัมเหลวได้ เราแนะนำให้คุณเปลี่ยนแปลงการ ี ตั้งค่า BIOS ด้วยความช่วยเหลือของช่างบริการที่ได*้*รับการฝึกอบรบ มาเท่านั้น

## **การเข้าถึง BIOS**

เปิดหน้าจอการตั้งค่า BIOS โดยใชวิธีการใดวิธีการหนึ่งดังนี้: ้

- เริ่มNotebook PC ของคุณใหม่ จากนั้นกด  $\boxed{\triangleleft$   $^{F2}}$  ระหว่าง กระบวนการ POST
- เปิดเมนูเริ่ม และเลือก **Settings (การตั้งค่า)** > **Update & security (อัปเดต & ระบบรักษาความปลอดภัย)** > **Recovery (การกู้คืน)** จากนั้นเลือก **Restart now (เริ่มใหม่เดี๋ยวนี้)** ภายใต้ การเริ่มต้นขั้นสูง เมื่อคุณเข้าสู่หน้าจอ การเริ่มต ้นขั้นสูง เลือก **Troubleshoot (การแก้ไขปัญหา)** > **Advanced options (ตัวเลือกขั้นสูง)** > **UEFI Firmware Settings (การตั้งค่าเฟิร์มแวร์ UEFI)** > **Restart (เริ่มใหม่)**

## **การตั้งค่า BIOS**

**หมายเหตุ:** หน้าจอ BIOS ในส่วนนี้ใช้เพื่อการอ้างอิงเท่านั้น หน้าจอจริง ือาจแตกต่างกันไปตามร่นและพื้นที่ที่จัดจำหน่าย

### **โหมด EZ**

ี เมนูนี้จะปรากฏขึ้นเมื่อคุณเข้าสู่โปรแกรมการตั้งค่า BIOS และให้ภาพรวม ของข้อมูลระบบพื้นฐานแก่คุณ ในการเข้าถึงโหมดขั้นสูงสำหรับการตั้ง ค่า BIOS ขั้นสูง เลือก **Advanced Mode (โหมดขั้นสูง) (F7)** หรือกด

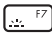

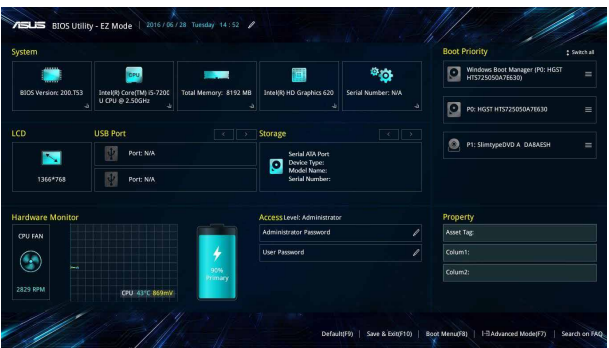

### **บูต**

เมนูนี้อนุญาตให้คุณตั้งค่าลำดับความสำคัญของตัวเลือกการบูต ้ คุณสามารถอ้างถึงกระบวนการต่อไปนี้ ในขณะที่ตั้งค่าลำดับ ความสำคัญของการบูตของคุณ

- 1. บนหน้าจอ **Boot (บูต)**, เลือก **Boot Option #1 (ตัวเลือกการบูต #1)**
- ี่ 2. กด  $\left| \begin{array}{c} \end{array} \right|$  และเลือกอปกรณ์เป็น **Boot Option #1 (ตัวเลือกการบูต #1)**

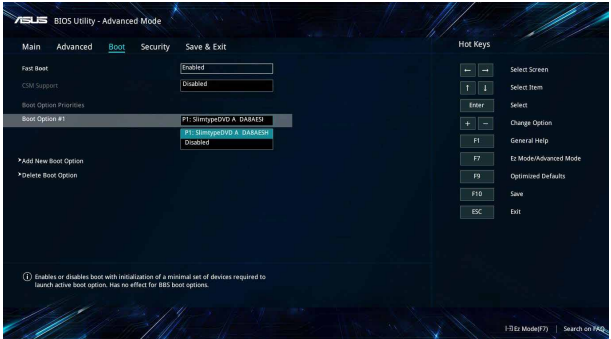

### **ความปลอดภัย**

้ เมนนี้อนุญาตให้คุณตั้งค่ารหัสผ่านผัดแลระบบ และรหัสผ่านผู้ใช้ของ Notebook PC ของคุณ นอกจากนี้ ยังอนุญาตให้คุณควบคุมการเข้าถึงไป ยังฮาร์ดดิสก์ไดรฟ์, ระบบเชื่อมต่ออินพุต/เอาต์พุต (I/O) และระบบเชื่อม ต่อ USB ของNotebook PC ของคุณอีกด ้วย

#### **หมายเหตุ:**

- ถ ้าคุณติดตั้ง **User Password (รหัสผ่านผู้ใช),้** ้คุณจะถูกขอให้ป้อนรหัสนี้ก่อนที่จะเข้าสู่ระบบปฏิบัติการ ของNotebook PC ของคุณ
- ถ ้าคุณติดตั้ง **Administrator Password (รหัสผ่านผู้ดูแล ระบบ), คุณจะถูกขอให้ป้อนรหัสนี้ก่อนที่จะเข้าสู่ BIOS**

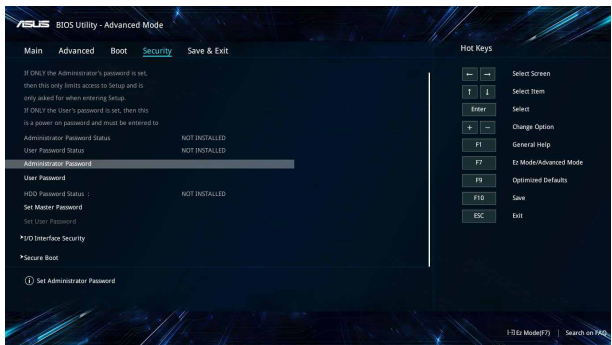

ในการตั้งค่ารหัสผ่าน:

- 1. บนหน้าจอ **Security (ความปลอดภัย)**, เลือก **Administrator Password (รหัสผ่านผู้ควบคุมระบบ)** หรือ **User Password (รหัสผ่านผู้ใช)้**
- ี่ 2. เลือกแต่ละรายการ และกด <u>เพื่อเข</u>า เพื่อเลือกอปกรณ์
- 3. พิมพ์รหัสผ่านอีกครั้งเพื่อยืนยัน จากนั้นเลือก **OK (ตกลง)**

### ในการล้างรหัสผ่าน:

- 1. บนหน้าจอ **Security (ความปลอดภัย)**, เลือก **Administrator Password (รหัสผ่านผู้ควบคุมระบบ)** หรือ **User Password (รหัสผ่านผู้ใช)้**
- 2. ป้อนรหัสผ่านปัจจุบัน และกด
- 3. ปล่อยฟิลด์อื่นให้ว่างไว้ จากนั้นเลือก **OK (ตกลง)** เพื่อทำต่อ
- ี 4. เลือก **OK (ตกลง)** เพื่อล*้*างรหัสผ่านเดิม

**หมายเหตุ:** จ�ำเป็นต ้องใชแป้นพิมพ์เพื่อพิมพ์รหัสผ่าน ้

### **บันทึก & ออก**

ในการเก็บการตั้งค่าการก�ำหนค่าต่างๆ ของคุณ, เลือก **Save Changes and Exit (บันทึกการเปลี่ยนแปลงและออก)** ก่อนที่จะ ออกจาก BIOS

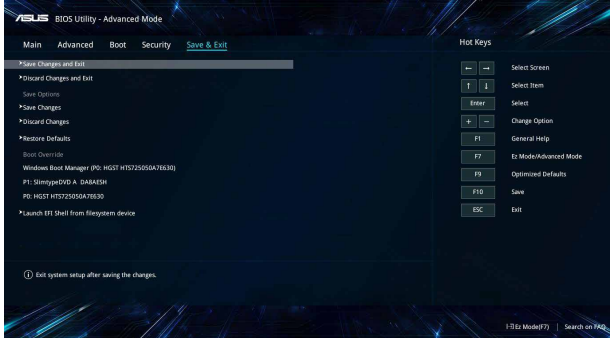

### **การอัปเดต BIOS**

- 1. ตรวจสอบรุ่นที่แน่นอนของNotebook PC จากนั้นดาวน์โหลดไฟล์ BIOS ล่าสุดส� ำหรับรุ่นของคุณจากเว็บไซต์ ASUS
- 2. บันทึกสำเนาของไฟล์ BIOS ที่ดาวน์โหลดมาไปยัง แฟลชดิสก์ไดรฟ์
- 3. เชื่อมต่อแฟลชดิสก์ไดรฟ์เข้ากับNotebook PC ของคุณ
- 4. เริ่มNotebook PC ของคุณใหม่ จากนั้นเข้าถึงการตั้งค่า BIOS
- 5. จากเมนู BIOS เลือก **Advanced (ขั้นสูง)** > **ASUS EZ Flash 3 Utility (ยูทิลิตี ASUS EZ Flash 3) ้** จากนั้นกด enter,

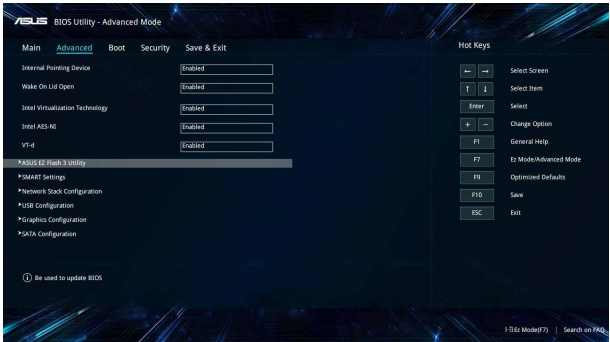

6. ค ้นหาไฟล์ BIOS ที่ดาวน์โหลดมาในแฟลชดิสก์ไดรฟ์ จากนั้นกด ปฏิบัติตามขั้นตอนบนหน้าจอเพื่ออัปเดตให ้สมบูรณ์ $_{enter}$ 

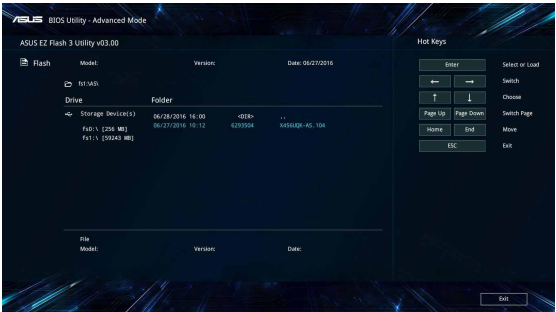

# **การกู้คืนระบบของคุณ**

การใช้ตัวเลือกการก์ดื่นบนNotebook PC ของคุณ ช่วยให้คุณก์ดื่นระบบ ึกลับเป็นสถานะ ดั้งเดิม หรือเพียงรีเฟรชการตั้งค่าของระบบเพื่อช่วยปรับปรง สมรรถนะให้ดีขึ้นก็ได้

### **สำคัญ! �**

- ่ สำรองไฟล์ข้อมูลของคุณทั้งหมดก่อนที่จะใช้ตัวเลือกการกู้คืนใด ๆ บนNotebook PC ของคุณ
- จดการตั้งค่าต่าง ๆ ที่กำหนดเองที่มีความสำคัญ เช่น การตั้งค่าเครือข่าย ้ ชื่อผู้ใช้ และรหัสผ่านต่าง ๆ เพื่อป้องกันข้อมูลสูญหาย
- ให้แน่ใจว่าNotebook PC ของคุณเสียบปลั๊กอยู่กับแหล่งจ่ายไฟ ก่อนที่จะ รีเซ็ตระบบ ของคุณ

Windows® 10 อนุญาตให้คุณทำการกู้คืนในลักษณะต่อไปนี้ได้:

**• เก็บไฟล์ของฉัน** - ตัวเลือกนี้อนุญาตให ้คุณ รีเฟรชNotebook PC ของ ้ คุณโดยไม่ส่งผลกระทบกับไฟล์ส่วนตัว (ภาพ เพลง วิดีโอ เอกสาร) และแอปต่าง ๆ จาก Windows® สโตร์

้ด้วยการใช้ตัวเลือกนี้ คุณสามารถกู้คืนNotebook PC ของคุณกลับเป็น ้การตั้งค่าเริ่มต้น และลบแอปที่ติดตั้งอื่น ๆ ทิ้งไป

- **• ลบทุกสงทุกอย่ ิ่ าง** ตัวเลือกนี้จะรีเซตNotebook PC ของคุณกลับ ็ เป็นการตั้งค่าเริ่มต้นจากโรงงาน คุณต้องสำรองข้อมูลทั้งหมด ของคุณก่อนที่จะใชตัวเลือกนี้ ้
- **• Go back to an earlier build (กลับไปยังบิลด์ก่อนหน้า)**  ตัวเลือกนี้อนุญาตให้คุณกลับไปยังบิลด์ก่อนหน้าได้ ใช้ตัวเลือกนี้ ถ้าบิลด์นี้ไม่ทำงานสำหรับคุณ
- **• Advanced startup (เริ่มต้นขั้นสูง)**  การใชตัวเลือกนี้ ้ ้อนุญาตให้คุณใช้ตัวเลือกการกู้คืน ขั้นสูงอื่น ๆ บนNotebook PC ของคุณ เช่น:
	- การใช้ USB ไดรฟ์, การเชื่อมต่อเครือข่าย หรือแผ่น DVD การ กู้คืน Windows เพื่อเริ่มNotebook PC ของคุณ
	- การใช ้**Troubleshoot (การแก้ไขปัญหา)** เพื่อเปิดใช ้ งานตัวเลือกการกู้คืนขั้น สูงเหล่านี้: กู้คืนระบบ, การกู้คืน ้อิมเมจระบบ, ซ่อมการเริ่มต้น, พร็อมต์คำสั่ง, การตั้งค่า เฟิร์มแวร์ UEFI, การตั้งค่าการเริ่มต้น

## **การด�ำเนินการตัวเลือกการกู้คืน**

ึดขั้นตอนต่อไปนี้ ถ้าคุณต้องการเข้าถึงและใช้ตัวเลือกการกู้คืนที่ใช่ได้ ส� ำหรับNotebook PC ของคุณ

1. เปิด **Settings (การตั้งค่า)** และเลือก **Update and security (อัปเดตและระบบรักษาความปลอดภัย)**

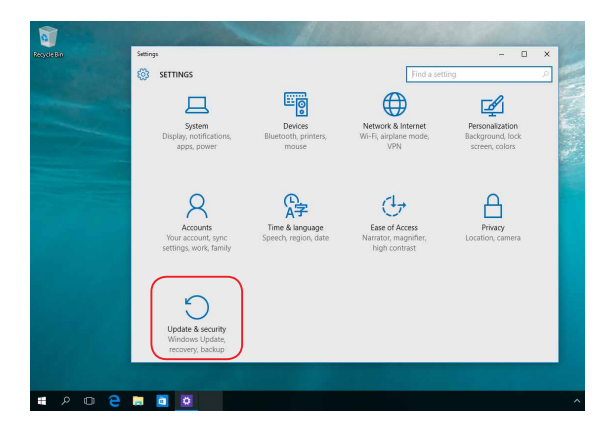

2. ภายใต ้ตัวเลือก **Update and security (อัปเดตและระบบ รักษาความปลอดภัย)** เลือก **Recovery (การกู้คืน)** จากนั้น ้เลือกตัวเลือก การกู้คืน ที่คุณต้องการดำเนินการ

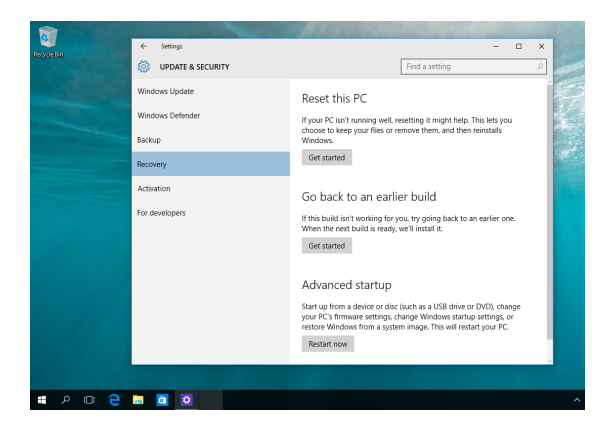

# **บทที่ 5: การอัปเกรดNotebook PC ของคุณ**

# **การแกะฝาปิดชองใส ่ ่**

- A. ใขสกรูออกจากฝาปิดช่องใส่ของโน้ตบุ๊คพีซี
- B. ดึงฝาปิดช่องใส่ออก และนำฝาออกจากโน้ตบุ๊คพีซี

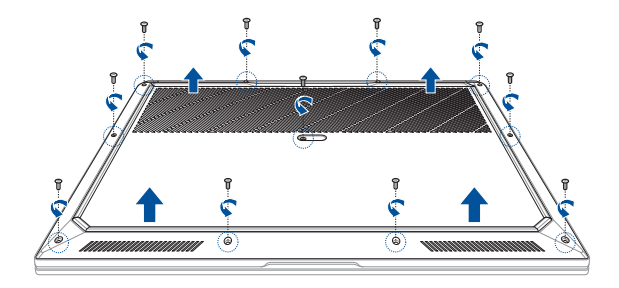

#### **ค�ำเตือน!**

- การรับประกัน ASUS คุ้มครองเฉพาะอะไหล่ของแท ้ที่มาพร ้อมกับ ่ ผลิตภัณฑ์เท่านั้น ส่วนประกอบที่ไม่ใช่ของดั้งเดิมของ ASUS ที่ใช้ ส่าหรับการดัดแปลง และ/หรือการอัปเกรดผลิตภัณฑ์ ไม่ได้รับการ คุ้มครองภายใต้การรับประกับของ ASUS
- ส่าหรับส่าบประกอบที่ได้รับการติดตั้งด้ายซอต์แาร์หรือฮาร์ดแวร์ที่ ้ไม่ใช่ของดั้งเดิมอื่น ๆ (เช่น SSD หรือ RAM) ASUS จะทดสอบ/ ี่ ซ่อมแซมภายใต้การกำหนดค่าซอฟต์แวร์/ ฮาร์ดแวร์ดั้งเดิมเท่านั้น ASUS ไม่รับประกันปัญหาที่เกิดจาก ้ ซอฟต์แวร์หรือฮาร์ดแวร์ที่ไม่ใช่ของดั้งเดิม การรับประกับบี้จะไม่ ้ คุ้มครองความเสียหายที่เกิดขึ้น ซึ่งรวมถึงแต่ไม่จำกัดเฉพาะ การติด ตั้งที่ไม่เหมาะสม
- โปรดปฏิบัติตามขั้นตอนในคู่มือนี้ เมื่อต ้องการดัดแปลงและ/ ำหรืออัปเกรดผลิตภัณฑ์ ถ้าคุณไม่ทราบว่าจะถอดชิ้นส่วน หรือ ประกอบผลิตภัณฑ์อย่างไร แนะนำให้คุณติดต่อศูนย์บริการ ASUS เพื่อรับบริการผลิตภัณฑ์ ความเสยหายที่เกิดขึ้นต่อฮาร์ดแวร์ รวมถึง ี แต่ไม่จ�ำกัดเพียงการติดตั้ง SSD และ/หรือ RAM ที่ไม่เหมาะสม จะ ไม่ได ้รับการคุ้มครองภายใต ้การรับประกันของ ASUS
- โปรดดูใบรับประกันส�ำหรับข ้อมูลที่สมบูรณ์ของบริการ

ในการติดฝาปิดช่องใส่กลับคืน:

- A. จัดแนว และติดฝาปิดของช่องใส่กลับคืน
- B. ยึดฝาปิดด ้วยสกรูที่คุณไขออกมาก่อนหน้านี้

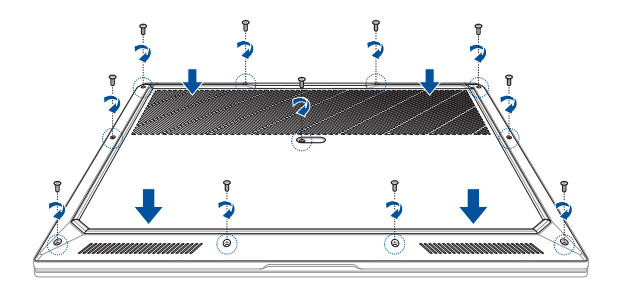

# **การติดตั้งโมดูล RAM**

้อัพเกรดความจุหน่วยความจำของ Notebook PC ของคุณด้วยการติดตั้ง ์ โมดูล RAM (หน่วยความจำชั่วคราว) ลงไปในช่องโมดูลหน่วยความจำ ขั้นตอนต่อไปนี้แสดงวิธีติดตั้งโมดูล RAM ลงไปใน Notebook PC ของคุณ

**คำเตือน!** ถอดอุปกรณ์ต่อพ่วงที่เชื่อมต่ออยู่ทั้งหมด สายโทรศัพท์ หรือ ี่ สายการสื่อสาร และสายเชื่อมต่อพลังงานใดๆ (เช่น แหล่งจ่ายพลังงาน ้ภายนอก ชุดแบตเตอรี่ ฯลฯ) ก่อนถอดฝาปิดชองใส่

**ี่สำคัญ! ไป**ที่ศนย์บริการที่ได*้*รับอนุญาตหรือร้านค้าปลีกเพื่อรับข้อมูลเกี่ยวกับ การอัพเกรดโมดล RAM สำหรับ Notebook PC ของคุณ ซื้อโมดล RAM ี จากร้านค้าปลีกที่ได้รับอนุญาตให้ขาย Notebook PC นี้เพื่อเป็นการรับประกัน ว่าใช้งานร่วมกันได้และมีความน่าเชื่อถือสงสด

#### **หมายเหตุ:**

- **•** รูปลักษณ์ด ้านล่างของ Notebook PC ของคุณและโมดูล RAM อาจแตกต่างกันไปขึ้นอยู่กับรุ่น แต่การติดตั้งโมดูล RAM มีลักษณะ เดียวกัน
- **•** แนะน�ำให ้คุณติดตั้งโมดูล RAM ภายใต ้การดูแลของมืออาชพ ี ้ คุณสามารถไปที่ศูนย์บริการที่ได้รับอนุญาตเพื่อรับความช่วยเหลือ เพิ่มเติม

#### A. ถอดฝาปิดช่องใส่

ี **หมายเหตุ:** สำหรับข้อมูลเพิ่มเติม ดูที่ส่วน *การถอดฝาปิดช่องใส่* ในคู่มือฉบับนี้

- B. จัดตำแหน่งและใส่โมดูล RAM ลงไปในช่องโมดูล RAM
- C. ดันโมดุล RAM ลงไปจนเข้าที่ดังคลิก

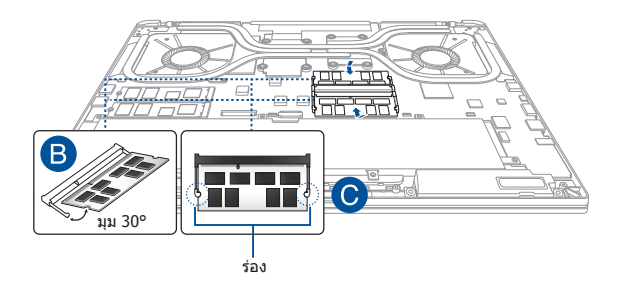

# **การติดตั้งอุปกรณ์เก็บข้อมูล M.2 SSD**

ดูขั้นตอนต่อไปนี้ ในขณะที่ติดตั้งการ์ด M.2 SSD (โซลิดสเตตไดรฟ์ ) ในNotebook PC ของคุณ:

> **ี่สำคัญ!** ซื้อ M.2 SSD จากร้านค้าที่ได*้*รับการแต่งตั้งของNotebook PC นี้ ้ เพื่อให้มั่นใจถึงความเข้ากันได้ และความเชื่อถือได้ที่สงสด

**ี คำเตือน!** ถอดอปกรณ์ต่อพ่วงที่เชื่อมต่ออยู่ทั้งหมด สายโทรศัพท์ หรือ ี่สายการสื่อสาร และสายเชื่อมต่อพลังงานใดๆ (เช่น แหล่งจ่ายพลังงาน ่ ภายนอก ชุดแบตเตอรี่ ฯลฯ) ก่อนถอดฝาปิดชองใส่

#### **หมายเหตุ:**

- ลักษณะของด ้านล่างของNotebook PC และ M.2 SSD ของคุณอาจ แตกต่างกันในรุ่นต่าง ๆ แต่การติดตั้งโมดูลนั้นเหมือนกัน
- แนะนำให้คุณติดตั้ง M.2 SSD ภายใต้การดูแลของมืออาชีพ หรือคุณ ื่อาจไปที่ศนย์บริการที่ได้รับการแต่งตั้งเพื่อขอความช่วยเหลือเพิ่มเติม ก็ได้

#### A. แกะฝาปิดช่องใส่

ี **หมายเหตุ:** สำหรับรายละเอียดเพิ่มเติม ให้ดูส่วน *การแกะฝาปิดช่องใส่* ในคู่มือฉบับนี้

- B. จัดแนวและใส่ M.2 SSD ลงในสล็อตเสียบการ์ดโมดูล
- C. ยึด M.2 SSD ให้เข้าตำแหน่งโดยใช้สกรที่ให้มา

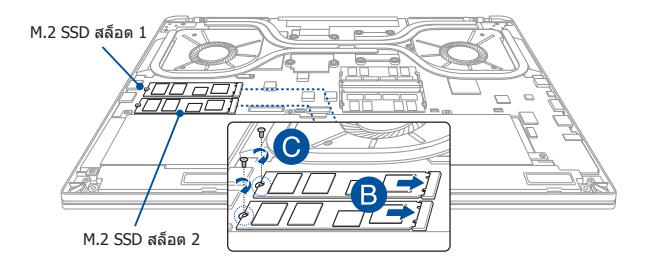

#### **หมายเหตุ:**

- M.2 SSD สล็อต 1 สนับสนุน PCIe (NVMe) SSD ที่มีอุปกรณ์เก็บ ข ้อมูลที่ติดกับ CPU (Intel® Virtual RAID บน CPU (Intel® VROC)) ผ่านชอง CPU ่
- M.2 SSD สล็อต 2 สนับสนุนทั้ง PCIe (NVMe) SSD และ SATA SSD ผ่าน PCH
- ตรวจดูให ้แน่ใจว่าติดตั้งโมดูล Intel® SSD ไปยัง M.2 SSD สล็อต 1 ในขณะที่สร้างชุด RAID
- ในขณะที่สร้างชุด RAID ใช่ไดรฟ์ใหม่ที่เหมือนกันทุกประการสองตัว ที่มีขนาดเท่ากัน

# **บทที่ 6: การก�ำหนดค่า RAID**

# **การก�ำหนดค่า Intel® RAID**

ถ้าอปกรณ์ของคุณสนับสนุนเทคโนโลยี Intel® Rapid Storage คุณ ี่ สามารถสร้างการกำหนดค่าแบบ RAID 0 หรือ RAID 1 ได้

# **ค�ำนิยามของ RAID**

**RAID 0 (ดาต้า สตริปปิง)** ใช้อปกรณ์เก็บข้อมูลที่เหมือนกันสอง ้ตัว เพื่ออ่านและเขียนข้อมลขนานกัน ในชั้นที่ซ้อนกัน อปกรณ์เก็บ ้ข้อมูลสองตัวจะทำงานเหมือนกับเป็นไดรฟ์ตัวเดียว แต่ทำด้วยความเร็ว ึการถ่ายโอนข้อมลเป็นสองเท่าของอปกรณ์เก็บข้อมูลตัวเดียว ดังนั้น ้จึงเป็นการปรับปรงการเข้าถึงข้อมูลและการเก็บข้อมูล จำเป็นต้องใช้ อุปกรณ์เก็บข้อมูลใหม่สองตัวที่เหมือนกันทุกประการสำหรับการตั้งค่านี้

**RAID 1 (ดาต้า มิร์เรอริง)** คัดลอกและรักษาอิมเมจข้อมูลที่เหมือนกัน ้ทุกประการจากไดรฟ์ตัวแรกไปยังไดรฟ์ตัวที่สอง ถ้าไดรฟ์ตัวหนึ่งล*ั*ม ้ เหลว ซอฟต์แวร์การจัดการดิสก์อาร์เรย์จะส่งแอปพลิเคชั่นทั้งหมดไปยัง ไดรฟ์ที่ยังใช้งานได้ เนื่องจากไดรฟ์บรรจุสำเนาข้อมูลที่สมบูรณ์ในไดรฟ์ อีกตัวหนึ่ง การกำหนดค่า RAID นี้ ให้การป้องกันขอมูล และเพิ่มความ สามารถใน

้การทบต่อความผิดพลาดให้กับทั้งระบบ ใช้ไดรฟ์ใหม่สองตัว หรือใช้ ไดรฟ์ที่มีอยู่แล้วหนึ่งตัว และไดรฟ์ใหม่อีกหนึ่งตัวสำหรับการตั้งค่านี้ ไดรฟ์ ใหม่ต ้องมีขนาดเท่ากับหรือใหญ่กว่าไดรฟ์ ที่มีอยู่เดิม

### **การสร้างชุด RAID**

- 1. เข้าส่โปรแกรมตั้งค่า BIOS ระหว่างกระบวนการ POST
- 2. เลือก **Advanced Mode (โหมดขั้นสูง) (F7)** หรือกด **F7**
- 3. ไปที่ **Advanced (ขั้นสูง)** > **Intel(R) Rapid Storage Technology (เทคโนโลยี Intel(R) Rapid Storage)**

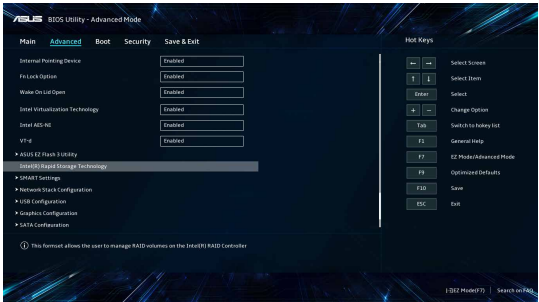

4. จากเมนู Intel(R) Rapid Storage Technology (เทคโนโลยี Intel(R) Rapid Storage) เลือก **Create RAID Volume (สร้างโวลุ่ม RAID)** และกด <Enter>

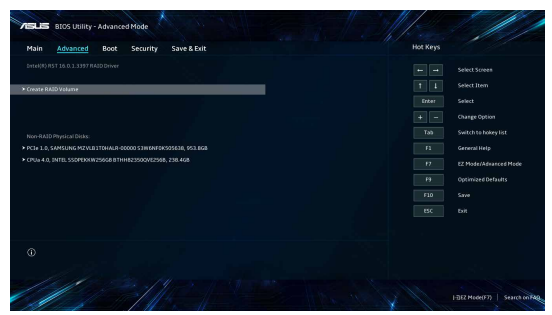

- 5. เมื่อรายการ **Name (ชื่อ)** ถูกเลือก ป้อนชื่อสำหรับชุด RAID และกด <Enter>
- 6. เมื่อรายการ **RAID Level (ระดับ RAID)** ถูกเลือก กด <Enter> เพื่อเลือกระดับ RAID ที่จะสร ้าง จากนั้นกด <Enter>
- 7. ภายใต ้ **Select Disks (เลือกดิสก์)** กด <Enter> และเลือก **X** สำหรับดิสก์ที่คุณต้องการรวมเข้าไปในชุด RAID

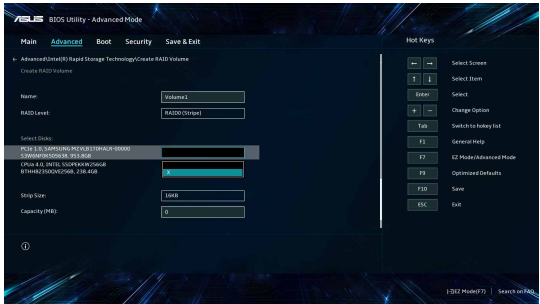

8. เมื่อรายการ **Strip Size (ขนาดสตริป)** ถูกเลือก กด <Enter> เพื่อเลือกขนาดสตริปสำหรับอาเรย์ RAID จากนั้นกด <Enter> ค่าขนาดสตริปที่ใชได ้มีค่าระหว่าง 4 KB ถึง 128 KB ้

> ู่ **หมายเหต:** เราแนะนำให้ใช้ขนาดสตริปที่ต่ำสำหรับระบบเซิร์ฟเวอร์ และ ึ่ ขนาดสตริปที่สูงขึ้นสำหรับระบบคอมพิวเตอร์มัลติมีเดีย ซึ่งใช้สำหรับการ ้ตัดต่อเสียงแล<sup>ะ</sup>วิดีโอเป็นส่วนใหญ่

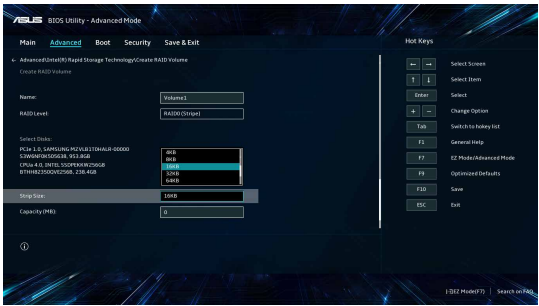

- 9. เมื่อรายการ **Capacity (ความจุ) (MB)** ถูกเลือก ป้อนความจุโว ล่ม RAID ที่คุณต้องการ และกด <Enter> ค่าเริ่มต้น ระบุถึงความ จุที่อนุญาตสูงสุด
- 10. เมื่อรายการ **Create Volume (สร้างโวลุ่ม)** ถูกเลือก กด  $<$ Enter> เพื่อสร้างโวล่ม RAID และกลับไปยังเมน Intel(R) Rapid Storage Technology (เทคโนโลยี Intel(R) Rapid Storage)

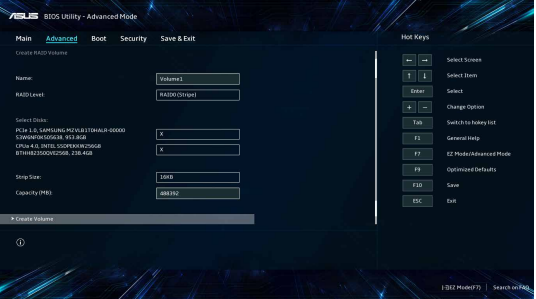

11. บันทึกการเปลี่ยนแปลงของคุณ และออกจากโปรแกรมตั้งค่า **BIOS** 

### **การลบชุด RAID**

**คำเตือน! ใ**ช้ความระมัดระวังในการลบชุด RAID คุณจะสูญเสียข้อมูลทั้งหมด บนอุปกรณ์เก็บข้อมูลเมื่อคุณลบชุด RAID

1. จากเมนู Intel(R) Rapid Storage Technology (เทคโนโลยี Intel(R) ์ Thin งู้ The Critical Districts Community (Thin the District of Rapid Storage) เลือกโวลุ่ม RAID ที่คุณต้องการลบ และกด <Enter> หน้าจอต่อไปนี้จะปรากฏขึ้น:

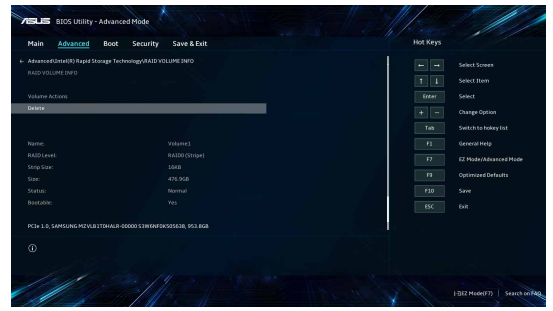

2. เมื่อรายการ **Delete (ลบ)** ถูกเลือก กด <Enter> จากนั้นเลือก **Yes (ใช)่** เพื่อลบโวลุ่ม RAID และกลับไปยังเมนู Intel(R) Rapid Storage Technology (เทคโนโลยี Intel(R) Rapid Storage) หรือ เลือก **No (ไม่)** เพื่อยกเลิก

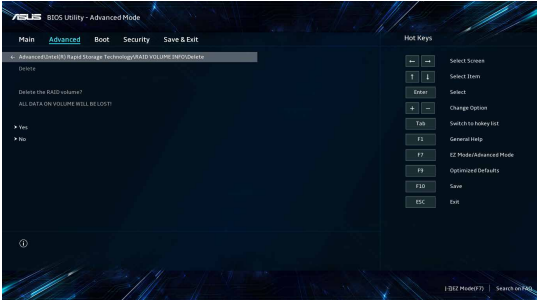

# **เทคนิคและค�ำถามที่พบบ่อยๆ**

# **เทคนิคที่มีประโยชน์สำหรับ Notebook PC � ของคุณ**

ู้ เพื่อช่วยให้คุณใช้ Notebook PC ของคุณให้เกิดประโยชน์สูงสุด คงไว้ ี่ ซึ่งสมรรถนะระบบที่สง และมั่นใจว่าข้อมูลทั้งหมดของคุณถูกเก็บอย่าง ้ปลอดภัย ด้านล่างนี้คือเทคนิคที่มีประโยชน์บางอย่างที่คุณควรปภิบัติ ตาม

- อัปเดต Windows® อย่างสม�่ำเสมอ เพื่อให ้มั่นใจว่าแอปพลิเคชั่ ็นของคุณมีการตั้งค่าด้านความปลอดภัยล่าสุด
- ใช้ซอฟต์แวร์ป้องกันไวรัส เพื่อป้องกันข้อมลของคุณ และอัปเดต ชอฟต์แวร์อย่างสม่ำเสมอด้วย
- ้ ถ้าไม่จำเป็นจริงๆ อย่าใช้การบังคับปิดเครื่อง เพื่อปิดเครื่อง Notebook PC ของคุณ
- สำรองข้อมูลของคุณ และกำหนดจุดเพื่อสร้างข้อมูลสำรองไว้ใน ไดรฟ์ เก็บข ้อมูลภายนอกเสมอ
- $\bullet$  คะเว้นการใช้Notebook PC ที่อุณหภูมิสูงสุดขั้ว ถ้าคุณจะไม่ใช้ Notebook PC ของคุณเป็นเวลานาน (อย่างน้อยหนึ่งเดือน) เรา ้ แนะนำให้คุณนำแบตเตอรี่ออก ถ้าแบตเตอรี่สามารถถอดออกได้
- ้ตัดการเชื่อมต่ออุปกรณ์ภายนอกทั้งหมด และตรวจดให้แน่ใจว่า คุณมีรายการต่อไปนี้ก่อนหน้าที่จะรีเซต Notebook PC ของคุณ: ็
	- คีย์ผลิตภัณฑ์สำหรับระบบปฏิบัติการของคุณ และแอปพลิ เคชั่งเ ที่ติดตั้งอยู่อื่นๆ
	- ข้อมูลสำรอง
	- ID และรหัสผ่านสำหรับล็อกอิน
	- ึ่ ข้อมูลการเชื่อมต่ออินเทอร์เน็ต

# **ค�ำถามที่พบบ่อยๆ ของฮาร์ดแวร์**

**1. จุดสด�ำหรือบ ี างครั้งเรียกว่าจุดส ปร ี ากฏบนหน้าจอเมื่อเปิด Notebook PC ควรท�ำอย่างไร ควรท�ำอย่างไร**

้แม้ว่าโดยปกติจุดสีเหล่านี้จะปรากภบนหน้าจอ แต่ก็ไม่ส่งผลก ระทบกับระบบของคุณ ถ้าเหตุการณ์นี้ยังดำเนินต่อไป และต่อมา ภายหลังส่งผลกระทบกับระบบ ให้ปรึกษาศูนย์บริการ ASUS ที่ได้ รับการ แต่งตั้ง

#### **2. หน้าจอแสดงผลมีสและคว ี ามสว่างที่ไม่สม�่ำเสมอ จะแก้ไข ได้อย่างไร**

สีและความสว่างของหน้าจอแสดงผลของคุณอาจได้รับผลกระทบ โดยมุมและต�ำแหน่งปัจจุบันของ Notebook PC ของคุณ ความ สว่างและโทนสีของNotebook PC ของคุณอาจแตกต่างกันในร่น ต่างๆ

้ คุณสามารถใช้ปุ่มฟังก์ชั่นหรือการตั้งค่าการแสดงผล ในระบบ ปฏิบัติการของคุณ เพื่อปรับลักษณะของหน้าจอแสดงผลของคุณ

#### **3. ฉันสามารถท�ำให้แบตเตอรี่ของ Notebook PC ของฉันอยู่ นานที่สุดได้อย่างไร**

คุณสามารถลองทำตามคำแนะบำต่อไปนี้

- ่ ใช้ปุ่มฟังก์ชั่นเพื่อปรับความสว่างของจอแสดงผล
- ถ้าคุณไม่ได้ใช้การเชื่อมต่อ Wi-Fi ใดๆ ให้สลับระบบของคุณ ไปยัง **Airplane mode (โหมดเครื่องบิน)**
- ตัดการเชื่อมต่ออุปกรณ์ USB ที่ไม่ได้ใช้
- ้ปิดแอปพลิเคชั่นที่ไม่ได้ใช้ โดยเฉพาะอย่างยิ่งแอปพลิเคชั่ บที่ใช่หน่ายความจำระบบบากเกิบไป
- **4. สญญั าณแสดงสถานะการชาร์จแบตเตอรี่ไม่ติดขึนม้ า มี อะไรผิดปกติ**
	- ตรวจสอบว่าเชอมต่อชุดแบตเตอรี่หรืออะแดปเตอร์ไฟฟ้า ื่ ้อย่อย่างถูกต้อง คุณอาจลองถอดอะแดปเตอร์ไฟฟ้าหรือ ึชด์แบตเต<sup>ื</sup>อรี่ออก รอหนึ่งนาที จากนั้นเชื่อมต่อกลับไปยัง เต ้าเสยบไฟฟ้าและ Notebook PC ี
	- ถ ้าปัญหายังคงมีอยู่ ให ้ติดต่อศูนย์บริการ ASUS ในประเทศ ของคุณเพื่อขอความชวยเหลือ ่
- **5. ท�ำไมทัชแพดไม่ท�ำงาน**
	- ึกด  $\Box$  ึง เพื่อเปิดทำงานทัชแพดของคณ
- **6. ในขณะที่เล่นไฟล์เสยงและวิดีโอ ท�ำไมไม่ได้ยินเส ี ยงออก ี จากล�ำโพงของ Notebook PC ของฉัน**

้ คุณสามารถลองทำตามคำแนะนำต่อไปนี้

- กด <sup>กม 8</sup> เพื่อเร่งระดับเสียงลำโพงขึ้น
- ตรวจสอบว่าลำโพงถูกตั้งค่าเป็นปิดเสียงอยู่หรือไม่
- $\bullet$  ตรวจสอบว่าแจ็คหฟังถูกเชื่อมต่ออยู่กับ Notebook PC ของ คุณหรือไม่ และถอดออก
- **7. ควรท�ำอย่างไรถ้าอะแดปเตอร์ไฟฟ้าของ Notebook PC ของฉันหายไป หรือแบตเตอรี่หยุดท�ำงาน**

ติดต่อศูนย์บริการ ASUS ในประเทศของคุณเพื่อขอความชวย่ เหลือ

**8. Notebook PC ของฉันไม่สามารถรับการกดแป้ นที่ถูกต้อง เนื่องจากเคอร์เซอร์ของฉันเคลื่อนที่ตลอดเวลา ควรท�ำ อย่างไร**

ิตรวจดูให้แน่ใจว่าไม่มีอะไรสัมผัสถูกหรือกดบนทัชแพดโดยไม่ได้ ตั้งใจในขณะที่คุณพิมพ์บนแป้นพิมพ์ นอกจากนี้ คุณสามารถปิด

ทำงานทัชแพดของคุณโดยการกด  $\boxed{\Box^{~~\text{fo}}}$  ก็ได้

# **ค�ำถามที่พบบ่อยๆ ของซอฟต์แวร์**

**1. เมื่อเปิดNotebook PC ของฉัน ไฟแสดงสถานะเพาเวอร์ติด ขึน แต่ไฟแสดงสถ ้ านะกิจกรรมของไดรฟ์ ไม่ติด ระบบไม่บูต ด้วย ต้องท�ำอย่างไรในการแก้ไข**

้คณสามารถลองทำตามคำแนะนำต่อไปนี้

- บังคับการปิดเครื่อง Notebook PC ของคุณโดยการกดปุ่ ม ้ เพาเวอร์อย่างน้อยสี่ (4) วินาที ตรวจสอบว่าอะแดปเตอร์ ้ไฟฟ้าและชุดแบตเตอรี่ถูกใส่อย่างถูกต้อง จากนั้นเปิดเครื่อง Notebook PC ของคุณ
- ถ ้าปัญหายังคงมีอยู่ ให ้ติดต่อศูนย์บริการ ASUS ในประเทศ ของคุณเพื่อขอความช่วยเหลือ
- **2. ควรท�ำอย่างไร เมื่อหน้าจอของฉันแสดงข้อความนี้ "Remove disks or other media. Press any key to restart." (น�ำดิสก์หรือสออื่นๆ ออก กดปุ่ มใดๆ เพื่อเริ่มใหม่) ื่** คุณสามารถลองทำตามคำแนะนำต่อไปนี้
	- ถอดอุปกรณ์ USB ที่เชอมต่ออยู่ทั้งหมดออก จากนั้น ื่ เริ่มNotebook PC ของคุณใหม่
	- นำออปติคัลดิสก์ใดๆ ที่ถูกทิ้งไว้ในออปติคัลไดรฟ์ออก จาก นั้นเริ่มใหม่
	- ถ ้าปัญหายังคงมีอยู่ Notebook PC ของคุณอาจมีปัญหา ้เกี่ยวกับที่เก็บข้อมลหน่วยความจำ ติดต่อศูนย์บริการ ASUS ่ ในประเทศของคุณเพื่อขอความช่วยเหลือ

#### **3. Notebook PC ของฉันบูตชา้กว่าปกติ และระบบปฏิบัติการ ท�ำงานชา้มาก จะแก้ไขได้อย่างไร**

้ลบแอปพลิเคชั่นที่คุณเพิ่งติดตั้งเร็วๆ นี้ หรือไม่ได้รวมอยู่ใน แพคเกจระบบปฏิบัติการของคุณออก จากนั้นเริ่มระบบใหม่

### **4. Notebook PC ของฉันไม่บูตขึนม้ า จะแก้ไขได้อย่างไร**

คุณสามารถลองท�ำตามค�ำแนะน�ำต่อไปนี้

- $\bullet$  ถอดอปกรณ์ที่เชื่อมต่ออยู่กับNotebook PC ของคุณทั้งหมด ออก จากนั้นเริ่มระบบของคุณใหม่
- ถ ้าปัญหายังคงมีอยู่ ให ้ติดต่อศูนย์บริการ ASUS ในประเทศ ของคุณเพื่อขอความช่วยเหลือ

#### **5. ท�ำไม Notebook PC ของฉันไม่ตื่นจากโหมดสลีปหรือ โหมดไฮเบอร์เนต**

- คุณจำเป็นต้องกดปุ่มเพาเวอร์ เพื่อดำเนินการในสถานะการ ท�ำงานสุดท ้ายของคุณ
- ระบบของคุณอาจใช้แบตเตอรี่จนหมดโดยสิ้นเชิง เชื่อมต่อ ้อะแดปเตอร์ไฟฟ้าเข้ากับ Notebook PC ของคุณ และเชื่อม ้ต่อเข้ากับเต้าเสียบไฟฟ้า จากนั้นกดปุ่มเพาเวอร์

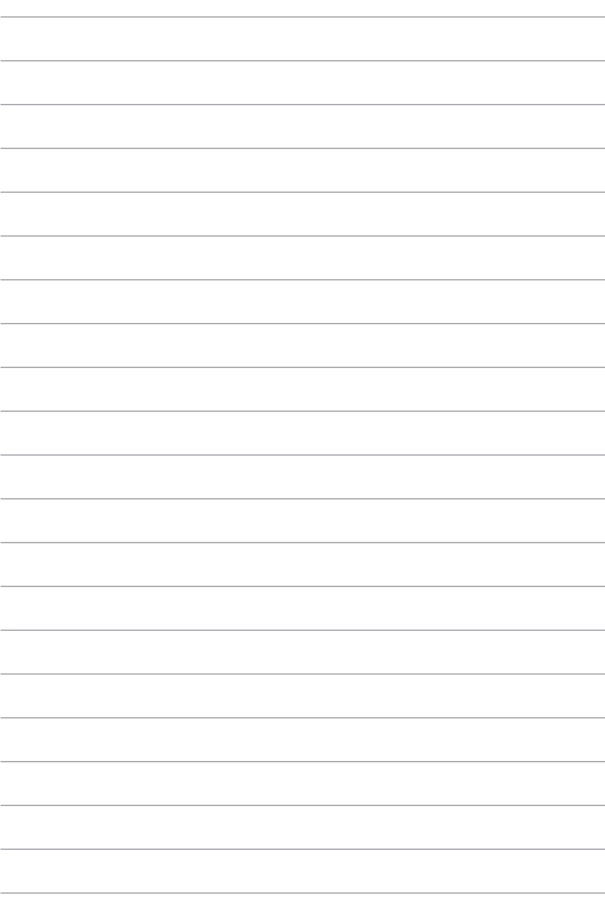

# **ภาคผนวก**

### **ความสอดคล้องของโมเด็มภายใน**

Notebook PC ที่เป็นรุ่นมีโมเด็มภายในสอดคล้องกับ JATE (ญี่ปุ่น), FCC ้ (สหรัฐอเมริกา, แคนาดา, เกาหลี, ไต้หวัน) และ CTR21 โมเด็มภายในดังกล่าวได้รับ ี การรับรองว่าสอดคล้องกับคำตัดสินของคณะกรรมการ 98/482/EC สำหรับการเชื่อมต่อ เทอร์มินัลเดี่ยวเข้ากับเครือข่ายโทรศัพท์สลับสายสาธารณะ (PSTN) สำหรับประเทศ ในสหภาพยุโรป อย่างไรก็ตาม เนื่องจากความแตกต่างระหว่าง PSTN แต่ละแห่งใน ้ ประเทศต่างๆ การรับรองจึงไม่ได้เป็นการประกันถึงการทำงานที่สำเร็จในจุดปลายทาง ของเครือข่าย PSTN ในทุกๆ จุด ในกรณีที่เกิดปัญหา คุณควรติดต่อผู้จ�ำหน่ายอุปกรณ์ ของคุณเป็นอันดับแรก

### **ภาพรวม**

้ ในวันที่ 4 สิงหาคม 1998 คำตัดสินของคณะกรรมการแห่งสหภาพยุโรปเกี่ยวกับ CTR 21 ได ้ถูกเผยแพร่ในวารสารอย่างเป็นทางการของ EC CTR 21 ใชกับอุปกรณ์ เทอร์มินัลที่ ้ ้ ไม่ได้เป็นเสียงทุกประเภทที่มีการโทรแบบ DTMF ซึ่งตั้งใจไว้สำหรับ เชื่อมต่อกับระบบ PSTN (เครือข่ายโทรศพท์สลับสายสาธารณะ) แบบอนาล็อก ั

CTR 21 (ระเบียบด้านเทคนิคร่วม) สำหรับความต้องการในการเชื่อมต่อกับเครือข่าย โทรศพท์สลับสายสาธารณะแบบอนาล็อกของอุปกรณ์เทอร์มินัล (ไม่รวมอุปกรณ์ ั ้ เทอร์มินัลที่สนับสนุนบริการโทรศัพท์ที่เป็นเสียง) ซึ่งการระบุที่อยู่เครือข่าย ทำโดยการ ี่ ส่งสัญญาณหลายความถี่แบบดูอัลโทน

## **การประกาศความเข้ากันได้ของเครือข่าย**

้ ถ้อยแถลงที่สร้างโดยผู้ผลิตไปยังบุคคล และผู้จำหน่ายที่แจ้งให้ทราบ: ี "การประกาศนี้ จะระบุเครือข่ายซึ่งอุปกรณ์ได้รับการออกแบบมาเพื่อให้ทำงานด้วย ้ และเครือข่ายที่มี การแจ้งเตือนว่าอุปกรณ์อาจมีความยุ่งยากในการทำงานร่วมกัน″

้ ถ้อยแถลงที่สร้างโดยผ้ผลิตไปยังผ่ใช้: ``การประกาศนี้ จะระบเครือข่ายซึ่งอปกรณ์ได้ ้รับการออกแบบมาเพื่อให้ทำงานด้วย และเครือข่ายที่มีการแจ้งเตือนว่าอุปกรณ์อาจมี ้ความย่งยากในการทำงานร่วมกัน″ นอกจากนี้ ผู้ผลิตยังต้องออกถ้อยแถลงเพื่อทำให้ ้มีความชัดเจนด้วยว่า ความเข้ากันได้ของเครือข่ายขึ้นอยู่กับการตั้งค่าสวิตช์ทาง ึกายภาพและซอฟต์แวร์ นอกจากนี้ ยังแนะนำให้ผู้ใช้ติดต่อผู้จำหน่าย ถ้าต้องการใช้ อุปกรณ์กับเครือข่ายอื่น"

จนถึงปัจจุบัน เนื้อหาที่ประกาศของ CETECOM มีการออกการอนุมัติโดยสหภาพ ยุโรป ่ หลายฉบับโดยใช้ CTR 21 ผลลัพธ์คือโมเด็มตัวแรกของยโรปซึ่งไม่จำเป็นต้อง มีการ ือนุมัติระเบียบข้อบังคับในประเทศแถบยุโรปแต่ละประเทศ

# **อุปกรณ์ที่ไม่ใชเส้ ยง ี**

้ เครื่องตอบรับโทรศัพท์อัตโนมัติ และโทรศัพท์ที่ส่งเสียงผ่านลำโพงของเครื่อง ี สามารถมีสิทธิ์ รวมทั้งโมเด็ม, แฟกซ์, เครื่องโทรอัตโนมัติ และระบบการเตือน ่ ใม่รวมอุปกรณ์ซึ่งคุณภาพของเสียงพูดจากปลายทางถึงปลายทางถูกควบคุมโดย ้ระเบียบข้อบังคับ (เช่น ตัวเครื่องโทรศัพท์ และในบางประเทศรวมถึงโทรศัพท์ไร้สาย)

### **ตารางนี้แสดงประเทศต่างๆที่อยู่ภายใต้มาตรฐาน CTR21 ในขณะนี้**

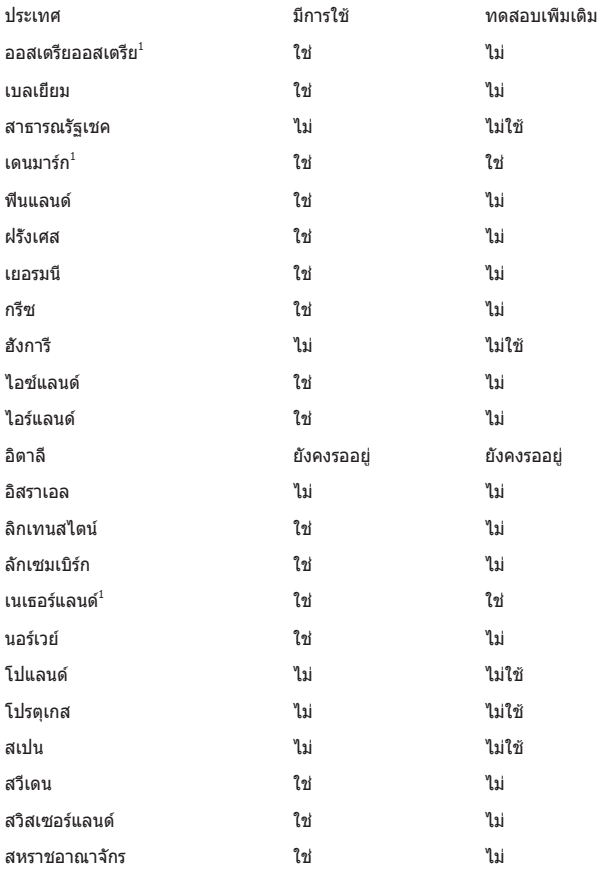

ข้อมูลนี้ถูกคัดลอกมาจาก CETECOM และเตรียมให้โดยไม่มีการรับผิดชอบใดๆ ี่ สำหรับข้อมูลอัปเดตของตารางนี้ คุณสามารถดูข้อมูลได้ที่ http://www.cetecom.de/ technologies/ctr\_21.html

1 ใช้ความต้องการในประเทศ เฉพาะเมื่ออุปกรณ์ใช้การโทรแบบพัลซ์ (ผู้ผลิตอาจ ี่ ระบุในค่มือผู้ใช้ว่าอุปกรณ์ออกแบบมาเพื่อรองรับการส่งสัญญาณแบบ DTMF เท่านั้น ี่ ซึ่งอาจทำให้การทดสอบเพิ่มเติมอื่นๆ เกินความจำเป็น)

้ใบประเทศเบเธอร์แลบด์ จำเป็นต้องบีการทดสอบเพิ่มเติบสำหรับการเชื่อบต่อแบบ อนุกรม และความสามารถแสดง ID ผู้โทรเข้า

#### **ถ้อยแถลงของคณะกรรมการการสอส ารกลาง ื่**

ือปกรณ์นี้สอดคล*้*องกับกภระเบียบ FCC ส่วนที่ 15 การทำงานต้องเป็นไปตามเงื่อนไขสองข้อ ต่อไปนี้:

- ือปกรณ์ต้องไม่ก่อให้เกิดการรบกวนที่เป็นอันตราย และ
- อุปกรณ์ต ้องสามารถทนต่อการรบกวนใดๆ ที่ได ้รับ รวมทั้งการรบกวนที่อาจก่อให้เกิดการทำงานที่ไม่พึงประสงค์

ือปกรณ์นี้ได*้*รับการทดสอบ และพบว่าสอดคล้องกับข้อจำกัดของอุปกรณ์ดิจิตอลคลาส B ซึ่ง ี เป็นไปตามส่วนที่ 15 ของกภข้อบังคับของคณะกรรมการการสื่อสารกลาง (FCC) ้ ข้อจำกัดเหล่านี้ได้รับการออกแบบ เพื่อให้การป้องกันที่เหมาะสมต่อการรบกวนที่เป็นอันตราย ้ในการติดตั้งบริเวณที่พักอาศัย อุปกรณ์นี้สร้าง ใช้ และสามารถแผ่พลังงานความถี่คลื่นวิทยุ ้ และถ้าไม่ได้ติดตั้งและใช้อย่างเหมาะสมตามที่ระบในขั้นตอนการใช้งาน อาจก่อให้เกิดการ ้ รบกวนที่เป็นอันตรายต่อการสื่อสารวิทยุ อย่างไรก็ตาม ไม่มีการรับประกันว่าการรบกวนจะไม่ ้ เกิดขึ้นในกรณีที่ติดตั้งอย่างเหมาะสม ถ้าอปกรณ์นี้ก่อให้เกิดการรบกวนกับบริการการสื่อสาร ้ต่อวิทยุหรือการรับโทรทัศน์ ซึ่งสามารถทราบได้โดยการเปิดและปิดอุปกรณ์ คุณควร พยายามแก ้ไขการรบกวนโดยใชวิธีดังต่อไปนี้หนึ่งหรือหลายวิธีร่วมกัน: ้

- ปรับทิศทางหรือเปลี่ยนสถานที่ของเสาอากาศรับสญญาณ ั
- เพิ่มระยะห่างระหว่างอปกรณ์และเครื่องรับสัญญาณ
- ้ เชื่อมต่ออุปกรณ์ลงในเต้าเสียบในวงจรที่แตกต่างจากที่ใช่เสียบเครื่องรับ อยู่
- ปรึกษาตัวแทนจ�ำหน่าย หรือชางเทคนิควิทยุ / โทรทัศน์ที่มีประสบการณ์ ่ เพื่อ ขอความช่วยเหลือ

**คำเตือน!** จำเป็นต้องใช้สายไฟชนิดที่มีฉนวนหุ้ม เพื่อให้ข้อจำกัดการแผ่พลังงานตรง ตามกฎของ FCC และเพื่อป้องกันการรบกวนต่อการรับสญญาณวิทยุ และโทรทัศน์ที่ ั ื่อย่ใกล่๊เคียง จำเป็นต้องใช้เฉพาะสาย ไฟที่ให้มา ใช้เฉพาะสายเคเบิลที่มีฉนวนห้ม ู้เพื่อเชื่อมต่ออุปกรณ์ I/O เข้ากับอุปกรณ์นี้ คุณต้องระมัดระวังว่า การเปลี่ยนแปลงหรือ ดัดแปลงที่ไม่ได้รับการเห็นชอบโดยองค์กรที่มีหน้ าที่รับผิดชอบเรื่องความสอดคล้อง จะทำให้สิทธิ์ในการใช้อปกรณ์ของผู้ใช้สิ้นสุด

(พิมพ์ขึ้นใหม่จาก หลักปฏิบัติของกฎระเบียบกลาง #47, สวน 15.193, 1993 ่ Washington DC: ส�ำนักทะเบียนกลาง, องค์กรเอกสารและบันทึกส�ำคัญแห่งชาติ, สำนักพิมพ์รัฐบาลสหรัฐอเมริกา)

### **ถ้อยแถลงข้อควรระวังการสมผัสถูกคว ั ามถี่วิทยุ ของ FCC**

**ค�ำเตือน!** การเปลี่ยนแปลงหรือการดัดแปลงที่ไม่ได ้รับการเห็นชอบโดยองค์กร ที่มีหน้าที่รับผิดชอบเรื่องความสอดคล้อง จะทำให้สิทธิ์ในการใช้งานอุปกรณ์นี้ของผู้ใช้

ือปกรณ์นี้สอดคล้องกับข้อจำกัดในการสัมผัสถูกการแผ่รังสี FCC ที่ตั้งขึ้นสำหรับ ้สภาพแวดล้อมที่ไม่มีการควบคม เพื่อให้สอดคล้องกับข้อกำหนดความสอดคล้องกับการ ี สัมผัสถูก RF ของ FCC, โปรดหลีกเลี่ยงการสัมผัสถูกเสาอากาศรับส่งโดยตรงระหว่างที่ ้กำลังรับส่งข้อมูล ผู้ใช้ต้องปฏิบัติตามขั้นตอนการทำงานเฉพาะ เพื่อให้สอดคล้องกับการ ี สัมผัสถูก RF ในระดับที่พอใจ

# **ข้อมูลเกี่ยวกับการสมผัสถูก RF (SAR) ั**

้อปกรณ์น้มีคุณสมบัติสอดคล้องกับข้อกำหนดของรัฐบาลสำหรับการสัมผัสถูกคลืนวิทยุ อุปกรณ์นี้ ้ได้รับการออกแบบและผลิตขึ้นไม่ให้ปล่อยพลังงานเกินขีดจำกัดสำหรับการสัมผัสถูก พลังงานความถี่วิทยุ (RF)ที่ก�ำหนดโดยคณะกรรมการการสอสารแห่งชาติของรัฐบาลสหรัฐอเมริกา ื่

้มาตรฐานการสัมผัสถูกสำหรับอุปกรณ์ไร้สาย ใช้หน่วยการวัดที่รู้จักกันว่า อัตรา การดูดกลืนพลังงานจำเพาะ หรือ SAR ขีดจำกัด SAR ที่กำหนดโดย FCC คือ 1.6 วัตต์/กก. การท<sup>ู</sup>ดสอบสำหรับ SAR ถูกดำเนินการโดยใช้ตำแหน่งการใช้งานมาตรฐานที่ FCC ยอมรับ โดยให้อปกรณ์ส่งสัญญาณที่ระดับพลังงานสูงที่สุด ในทุกย่านความถี่ทดิสอบ

# **ประกาศเกี่ยวกับการเคลือบ**

**สำคัญ! �** เพื่อคุณสมบัติในการเป็นฉนวนไฟฟ้า และให ้มีความปลอดภัยเกี่ยวกับไฟฟ้า มีการเคลือบเพื่อป้องกันตัวเครื่องของโน้ตบุ๊ค PC ยกเว้นที่ด้านข้างซึ่งมีพอร์ต IO ต่างๆ อยู่์

### **ประกาศด้านความปลอดภัยของ UL**

ู บังคับใช้ UL 1459 ซึ่งครอบคลุมถึงอุปกรณ์การสื่อสารโทรคมนาคม (โทรศัพท์) ้ที่ออกแบบมาเพื่อเชื่อมต่อทางไฟฟ้าไปยังเครือข่ายการสื่อสารโทรคมนาคม ซึ่งมี แรงดันไฟฟ้าในการท�ำงานถึงพื้นดินไม่เกิน 200V peak, 300V peak-to-peak และ 105V rms, และมีการติดตั้ง หรือใชโดยสอดคล ้องกับหลักปฏิบัติทางไฟฟ้าแห่งชาติ ้ (NFPA 70)

้ เมื่อใช่โมเด็มของโน้ตบุ๊คพีซี คุณต้องปฏิบัติตามข้อควรระวังเพื่อความปลอดภัย ์พื้นฐานเสมอ เพื่อลดความเสี่ยงที่จะเกิดไฟไหม้, ไฟฟ้าช็อต และการบาดเจ็บต่อ ้ร่างกาย ซึ่งมีรายละเอียดดังต่อไปนี้:

- ื่อย่าใช้ โน้ตบุ๊คพีซีใกล้กับน้ำ ตัวอย่างเช่น ใกล้อ่างอาบน้ำ, อ่างล้างหน้า, ้อ่างลำงจานหรือถังซักผ้า, ในใต้ถนที่เปียก หรือใกล้สระว่ายน้ำ
- อย่าใช้ โน้ตบุ๊คพีซีระหว่างเกิดพายุฝนฟ้าคะนอง อาจมีความเสี่ยงจากการ ถูกไฟฟ้าช็อตเนื่องจากฟ้าผ่าได้
- ือย่าใช้ โน้ตบุ๊คพีซี้ในบริเวณใกล้กับที่มีแก๊สรั่ว

ู บังคับใช้ UL 1642 ซึ่งครอบคลุมถึงแบตเตอรี่ลิเธียมหลัก (ไม่สามารถชาร์จใหม่ได*้*) ้ และรอง (สามารถชาร์จใหม่ได๋) สำหรับใช่เป็นแหล่งพลังงานในผลิตภัณฑ์ แบตเตอรี่ ้ เหล่านี้ประกอบด้วยโลหะลิเธียม หรือลิเธียมอัลลอย หรือลิเธียมอิออม และอาจ ำประกอบด้วยเซลล์เคมีไฟฟ้าหนึ่งเซลล์ หรือสองเซลล์ หรือมากกว่า โดยเชื่อมต่อกัน ้ แบบอนุกรม ขนาน หรือทั้งสองอย่าง ซึ่งแปลงพลังงานเคมีไปเป็นพลังงาน ไฟฟ้า โดยปฏิกิริยาเคมีที่ไม่สามารถย้อนกลับได ้หรือสามารถย้อนกลับได้

- ื่อย่า ทิ้งแบตเตอรี่แพคของโน้ตบ๊คพีซีลงในไฟ เนื่องจากอาจเกิดการระเบิด ได้ ตรวจสอบกับหลักปภิบัติในท่องถิ่น สำหรับขั้นตอนการทิ้งแบบพิเศษ เพื่อลดความเสี่ยงของการบาดเจ็บต่อร่างกายเนื่องจากไฟ หรือการระเบิด
- ้อย่า ใช้อะแดปเตอร์ไฟฟ้า หรือแบตเตอรี่จากอุปกรณ์อื่น เพื่อลดความเสี่ยง ของการบาดเจ็บต่อร่างกายเนื่องจากไฟ หรือการระเบิด ใชเฉพาะ ้ อะแดปเตอร์ไฟฟ้าหรือแบตเตอรี่ที่ได ้รับการรับรอง UL จากผู้ผลิตหรือ ร้านค้าปลีกที่ได้รับการแต่งตั้งเท่านั้น

### **ข้อก�ำหนดด้านความปลอดภัยทางไฟฟ้า**

ผลิตภัณฑ์ที่ใช้กระแสไฟฟ้าสูงถึง 6A และมีน้ำหนักมากกว่า 3 กก. ต้องใช้สายไฟที่ได้รับการรับรองทีมากกว่า หรือเท่ากับ: H05VV-F, 3G, 0.75mm<sup>2</sup> หรือ H05VV-F, 2G, 0.75mm<sup>2</sup>

### **ประกาศเครื่องรับสัญญาณ TV**

บันทึกถึงผู้ติดตั้งระบบ CATV—ระบบกระจายสายเคเบิลควรได้รับการต่อสายดิน (กราวด์) ตาม มาตรฐาน ANSI/NFPA 70 รัฐบัญญัติ National Electrical Code (NEC) โดยเฉพาะ Section 820.93 เรื่องการต่อสายดินของชีลด์ ตัวนำของสายโคแอกเซียล โดยการติดตั้งควรเชื่อมยึดสกรีนของสาย โคแอกเซียลเข้ากับสายดินที่ทางเข้าอาคาร

### **ประกาศผลิตภัณฑ์ของ Macrovision Corporation**

ผลิตภัณฑ์นี้ใช้เทคโนโลยีการป้องกันด้านลิขสิทธิ์ ซึ่งได้รับการป้องกันโดยวิธีที่มีการระบุในสิทธิบัตรของ สหรัฐอเมริกาบางฉบับ และสิทธิ์ในทรัพย์สินทางปัญญาอื่น ที่เป็นของ Macrovision Corporation และ เจ้าของสิทธิ์อื่นๆ การใช้เทคโนโลยีการป้องกันด้านลิขสิทธิ์นี้ ต้องได้รับอนุญาตจาก Macrovision Corporation และตั้งใจให้ใช้ภายในบ้าน และใช้ในการรับชมที่จำกัดอื่นๆ เท่านั้น ถ้าไม่ได้รับอนุญาต จาก Macrovision Corporation ห้ามไม่ให้ทำกระบวนการวิศวกรรมย้อนกลับ หรือถอดชิ้นส่วนใดๆ

### **การป้องกันการสูญเสียการได้ยิน**

เพื่อป้องกันความเสียหายของระบบรับฟังที่อาจเป็นไปได้ อย่าฟังด้วยระดับเสียงที่สูงเป็นระยะเวลานาน

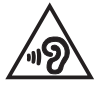

### **ข้อควรระวังของชาวนอร์ดิก (สำหรับโน้ตบุ๊คที่ � ใชแบตเตอรี่ลิเธียมอิออน) ้**

CAUTION! Danger of explosion if battery is incorrectly replaced. Replace only with the same or equivalent type recommended by the manufacturer. Dispose of used batteries according to the manufacturer's instructions. (English)

ATTENZIONE! Rischio di esplosione della batteria se sostituita in modo errato. Sostituire la batteria con un una di tipo uguale o equivalente consigliata dalla fabbrica. Non disperdere le batterie nell'ambiente. (Italiano)

VORSICHT! Explosionsgefahr bei unsachgemäßen Austausch der Batterie. Ersatz nur durch denselben oder einem vom Hersteller empfohlenem ähnlichen Typ. Entsorgung gebrauchter Batterien nach Angaben des Herstellers. (Deutsch)

ADVARSELI! Lithiumbatteri - Eksplosionsfare ved fejlagtig håndtering. Udskiftning må kun ske med batteri af samme fabrikat og type. Levér det brugte batteri tilbage til leverandøren. (Dansk)

VARNING! Explosionsfara vid felaktigt batteribyte. Använd samma batterityp eller en ekvivalent typ som rekommenderas av apparattillverkaren. Kassera använt batteri enligt fabrikantens instruktion. (Svenska)

VAROITUS! Paristo voi räjähtää, jos se on virheellisesti asennettu. Vaihda paristo ainoastaan laitevalmistajan sousittelemaan tyyppiin. Hävitä käytetty paristo valmistagan ohjeiden mukaisesti. (Suomi)

ATTENTION! Danger d'explosion si la batterie n'est pas correctement remplacée. Remplacer uniquement avec une batterie de type semblable ou équivalent, recommandée par le fabricant. Jeter les batteries usagées conformément aux instructions du fabricant. (Français)

ADVARSEL! Eksplosjonsfare ved feilaktig skifte av batteri. Benytt samme batteritype eller en tilsvarende type anbefalt av apparatfabrikanten. Brukte batterier kasseres i henhold til fabrikantens instruksjoner. (Norsk)

標準品以外の使用は、危険の元になります。交換品を使用する場合、製造者 に指定されるものを使って下さい。製造者の指示に従って処理して下さい。 (日本語)

ВНИМАНИЕ! При замене аккумулятора на аккумулятор иного типа возможно его возгорание. Утилизируйте аккумулятор в соответствии с инструкциями производителя. (Pyccкий)

### **การอนุมัติ CTR 21 (สำหรับNotebook PC ที่มี � โมเด็มในตัว)**

#### **Dansk**

»Udstyret er i henhold til Rådets beslutning 98/482/EF EU-godkendt til at blive opkoblet på de offentlige telefonnet som enkeltforbundet terminal. På grund af forskelle mellem de offentlige telefonnet i de forskellige lande giver godkendelsen dog ikke i sig selv ubetinget garanti for, at udstyret kan fungere korrekt på samtlige nettermineringspunkter på de offentlige telefonnet.

I tilfælde af problemer bør De i første omgang henvende Dem til leverandøren af udstyret.«

#### **Nederlands**

"Dit apparaat is goedgekeurd volgens Beschikking 98/482/EG van de Raad voor de pan-Europese aansluiting van enkelvoudige eindapparatuur op het openbare geschakelde telefoonnetwerk (PSTN). Gezien de verschillen tussen de individuele PSTN's in de verschillende landen, biedt deze goedkeuring op zichzelf geen onvoorwaardelijke garantie voor een succesvolle werking op elk PSTN-netwerkaansluitpunt.

Neem bij problemen in eerste instantie contact op met de leverancier van het apparaat.".

#### **English**

The equipment has been approved in accordance with Council Decision 98/482/EC for pan-European single terminal connection to the public switched telephone network (PSTN). However, due to differences between the individual PSTNs provided in different countries, the approval does not, of itself, give an unconditional assurance of successful operation on every PSTN network termination noint.

In the event of problems, you should contact your equipment supplier in the first instance.'

#### **Suomi**

"Tämä laite on hyväksytty neuvoston päätöksen 98/482/EY mukaisesti liitettäväksi yksittäisenä laitteena vleiseen kytkentäiseen puhelinverkkoon (PSTN) EU:n jäsenvaltioissa. Eri maiden vleisten kytkentäisten puhelinverkkojen välillä on kuitenkin eroja, joten hyväksyntä ei sellaisenaan takaa häiriötöntä toimintaa kaikkien vleisten kytkentäisten puhelinverkkojen liityntäpisteissä.

Ongelmien ilmetessä ottakaa viipymättä vhtevttä laitteen toimittajaan."

#### **Français**

«Cet équipement a recu l'agrément, conformément à la décision 98/482/CE du Conseil, concernant la connexion paneuropéenne de terminal unique aux réseaux téléphoniques publics commutés (RTPC). Toutefois, comme il existe des différences d'un pays à l'autre entre les RTPC. l'agrément en soi ne constitue pas une garantie absolue de fonctionnement optimal à chaque point de terminaison du réseau RTPC.

En cas de problème, vous devez contacter en premier lieu votre fournisseur.»

#### **Deutsch**

"Dieses Gerät wurde gemäß der Entscheidung 98/482/EG des Rates europaweit zur Anschaltung als einzelne Endeinrichtung an das öffentliche Fernsprechnetz zugelassen. Aufgrund der zwischen den öffentlichen Fernsprechnetzen verschiedener Staaten bestehenden Unterschiede stellt diese Zulassung an sich jedoch keine unbedingte Gewähr für einen erfolgreichen Betrieb des Geräts an jedem Netzabschlußpunkt dar.

Falls beim Betrieb Probleme auftreten, sollten Sie sich zunächst an ihren Fachhändler wenden."

#### **Ελληνικά**

«Ο εξοπλισμός έγει εγκριθεί για πανευρωπαϊκή σύνδεση μεμονωμέου τερματικού με το δημόσιο τηλεφώνικό δίκτυο μεταγωγής (PSTN), σύμφωνα με την απόφαση 98/482/ΕΚ του Συμβουλίου· ωστόσο, επειδή υπάρχουν διαφορές μεταξύ των επιμέρους PSTN που παρέχονται σε διάφορες χώρες, η έγκριση δεν παρέγει αφ' εαυτής ανεπιφύλακτη εξασφάλιση επιτυχούς λειτουργίας σε κάθε σημείο απόληξης του δικτύου PSTN.

Εάν ανακύψουν προβλήματα, θα πρέπει κατ' αρχάς να απευθύνεστε στον προμηθευτή του εξοπλισμού  $\sigma$ ας.»

#### **Italiano**

«La presente apparecchiatura terminale è stata approvata in conformità della decisione 98/482/CE del Consiglio per la connessione paneuropea come terminale singolo ad una rete analogica PSTN. A causa delle differenze tra le reti dei differenti paesi, l'approvazione non garantisce però di per sé il funzionamento corretto in tutti i punti di terminazione di rete PSTN.

In caso di problemi contattare in primo luogo il fornitore del prodotto.»

#### **Português**

«Este equipamento foi aprovado para ligação pan-europeia de um único terminal à rede telefónica pública comutada (RTPC) nos termos da Decisão 98/482/CE. No entanto, devido às diferencas existentes entre as RTPC dos diversos países, a aprovação não garante incondicionalmente, por si só, um funcionamento correcto em todos os pontos terminais da rede da RTPC.

Em caso de problemas, deve entrar-se em contacto, em primeiro lugar, com o fornecedor do equipamento.»

#### **Español**

«Este equipo ha sido homologado de conformidad con la Decisión 98/482/CE del Consejo para la conexión paneuropea de un terminal simple a la red telefónica pública conmutada (RTPC). No obstante, a la vista de las diferencias que existen entre las RTPC que se ofrecen en diferentes países, la homologación no constituve por sí sola una garantía incondicional de funcionamiento satisfactorio en todos los puntos de terminación de la red de una RTPC.

En caso de surgir algún problema, procede ponerse en contacto en primer lugar con el proveedor del equipo.».

#### **Svenska**

"Utrustningen har godkänts i enlighet med rådets beslut 98/482/EG för alleuropeisk anslutning som enskild terminal till det allmänt tillgängliga kopplade telenätet (PSTN). På grund av de skillnader som finns mellan telenätet i olika länder utgör godkännandet emellertid inte i sig självt en absolut garanti för att utrustningen kommer att fungera tillfredsställande vid varje telenätsanslutningspunkt.

Om problem uppstår bör ni i första hand kontakta leverantören av utrustningen."
### **ค�ำประกาศการปฏิบัติตามระเบียบข้อบังคับด้าน สงแวดล้อมของผลิตภัณฑ์ ิ่**

ASUS ดำเนินการตามแนวคิดการออกแบบสีเขียว เพื่อออกแบบและผลิตผลิตภัณฑ์ ้ของเรา และทำให้มั่นใจว่าแต่ละสถานะของรอบชีวิตผลิตภัณฑ์ของผลิตภัณฑ์ ASUS ี นั้นสอดคล้องกับระเบียบข้อบังคับด้านสิ่งแวดล้อมของโลก นอกจากนี้ ASUS ยังเปิด ้ เผยข้อมูลที่เกี่ยวข้องกับข้อกำหนดของระเบียบข้อบังคับด้วย

โปรดดูที่ http://csr.asus.com/Compliance.htm สำหรับการเปิดเผยข้อมูล เกี่ยวกับความสอดคล ้องกับข ้อก�ำหนดของระเบียบข ้อบังคับของ ASUS

### **EU REACH และมาตรา 33**

้ เราเผยแพร่สารเคมีที่ใช่ในผลิตภัณฑ์ของเราซึ่งสอดคล้องกับกรอบการทำงานของ ข้อบังคับ REACH (การลงทะเบียน, การประเมิน, การอนุมัติ และข้อจำกัดของสารเคมี) ไว ้ที่เว็บไซต์ http://csr.asus.com/english/REACH.htm

### **EU RoHS**

ี ผลิตภัณฑ์นี้สอดคล้องกับข้อกำหนด EU RoHS สำหรับรายละเอียดเพิ่มเติม ด http://csr.asus.com/english/article.aspx?id=35

## **การรีไซเคิลของ ASUS / บริการน�ำกลับ**

โปรแกรมการรีไซเคิลและนำกลับของ ASUS มาจากความม่งมั่นของเราในการสร้าง ้มาตรฐานสูงสุดสำหรับการปกป้องสิ่งแวดล้อมของเรา เราเชื่อว่าการให้ทางแก้ปัญหาแก่ ีลูกคำของเรา จะทำให้สามารถรีไซเคิลผลิตภัณฑ์ แบตเตอรี่ และชิ้นส่วนอื่นๆ รวมทั้งวัสดุ บรรจุหีบห่อของเราอย่างมีความรับผิดชอบ

โปรดไปที่ http://csr.asus.com/english/Takeback.htm สำหรับข้อมูลในการรีไซเคิล อย่างละเอียดในภูมิภาคต่างๆ

# **ข้อก�ำหนดการออกแบบเพื่อสงแวดล้อม ิ่**

สหภาพยุโรปได้ประกาศกรอบการทำงานสำหรับการตั้งค่าข้อกำหนดในการออกแบบ ี่ เพื่อสิ่งแวดล้อม สำหรับผลิตภัณฑ์ที่มีความเกี่ยวข้องด้านพลังงาน (2009/125/EC) ิ มาตรการการดำเนินการเฉพาะ มีวัตถุประสงค์เพื่อปรับปรุงประสิทธิภาพด้านสิ่งแวดล้อม ึ ของผลิตภัณฑ์ที่เฉพาะเจาะจง หรือในผลิตภัณฑ์หลายประเภท ASUS ให้ข้อมล ี ผลิตภัณฑ์บนเว็บไซต์ CSR สามารถพบข้อมูลเพิ่มเติมได้ที่ https://csr.asus.com/english/article.aspx?id=1555

# **ผลิตภัณฑ์ที่ผ่านการรับรอง ENERGY STAR**

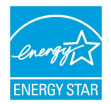

ENERGY STAR เป็นโครงการที่ท�ำงานร่วมกันระหว่างตัวแทนการปก ้ป้องสิ่งแวดล้อมของสหรัฐอเมริกา และกระทรวงพลังงานของสหรัฐ ้ อเมริกา เพื่อช่วยพวกเราท<sup>ุ</sup>กคนประหยัดเงิน และป้องกันสิ่งแวดล*้*อม ้ ด้วยการใช้ผลิตภัณฑ์และหลักปฏิบัติที่มีประสิทธิภาพด้านพลังงาน

ผลิตภัณฑ์ ASUS ทุกรุ่นที่มีโลโก ้ ENERGY STAR สอดคล ้องกับมาตรฐาน ENERGY STAR และตามค่าเริ่มต<sup>้</sup>นจะมีการเปิดคุณสมบัติการจัดการพลังงานไว้ จ<sup>ื</sup>อภาพถูกตั้ง ้ ค่าโดยอัตโนมัติให้สลีปเมื่อผู้ใช่ไม่มีกิจกรรมใด ๆ ภายใน 10 นาที: คอมพิวเตอร์ถูก ้ ตั้งค่าโดยอัตโนมัติให้สลีปเมื่อผ่ใช่ไม่มีกิจกรรมใด ๆ ภายใน 30 นาที ในการปลก ้ คอมพิวเตอร์ของคุณ คลิกเมาส ้กดปุ่มใด ๆ บนแป้นพิมพ์ หรือกดปุ่มเพาเวอร์

โปรดเยี่ยมชมที่ http://www.energystar.gov/powermanagement สำหรับข้อมูล ้อย่างละเอียดเกี่ยวกับการจัดการพลังงาน และประโยชน์ต่อสิ่งแวดล้อม นอกจากนี้ โปรดเยี่ยมชมที่ http://www.energystar.gov สำหรับข้อมูลอย่างละเอียดเกี่ยวกับ โครงการร่วมมือ ENERGY STAR

> **หมายเหตุ:** Energy Star ไม่ได ้รับการสนับสนุนบน FreeDOS และระบบปฏิบัติการที่ ใช้ Linux

## **ผลิตภัณฑ์ที่ลงทะเบียน EPEAT**

้การเปิดเผยข้อมูลด้านสิ่งแวดล้อมที่สำคัญต่อสาธารณะสำหรับผลิตภัณฑ์ที่ลงทะเบียน EPEAT (เครื่องมือการประเมินด้านสิ่งแวดล<sup>้</sup>อมของผลิตภัณฑ์อิเล็กทรอนิกส์) ของ ASUS มีอยู่ที่ https://csr.asus.com/english/article.aspx?id=41 สามารถพบ ข้อมูลเพิ่มเติมเกี่ยวกับโปรแกรม FPFAT และคำแนะนำในการซื้อได้ที่ www.epeat.net

### **ประกาศเกี่ยวกับความสอดคล้องของสหภาพยุโรป แบบย่อ**

ASUSTek Computer Inc. ขอประกาศในที่นี้ว่าอุปกรณ์นี้มีความสอดคล้องกับความต้องการ ที่จำเป็นและเงื่อนไขที่เกี่ยวข้องอื่น ๆ ของบทบัญญัติข้อกำหนด 2014/53/EU เนื้อหา ที่สมบูรณ์ของประกาศความสอดคล ้องกับ EU มีอยู่ที่ https://www.asus.com/support/

การทำงานของ WiFi ที่ 5150-5350MHz ถูกจำกัดให่ใช่ในอาคารสำหรับประเทศที่แสดงใน ตาราง:

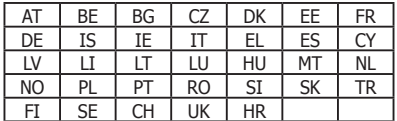

 $C<sub>f</sub>$